Ditto Nicole.book Page i Tuesday, August 28, 2001 11:11 AM

Para obtener una copia en español de esta Guía del Usuario, visite nuestra página Web en www.ericsson.com/phones o, si se encuentra en Estados Unidos, también puede llamar al 1-800-374-2776.

> Register your new phone, purchase Ericsson original accessories and see the latest in products by visiting us at: www.ericsson.com/phones

#### **8/01 PBM**

This manual is published by Ericsson Inc., without any warranty. Improvements and changes to this manual necessitated by typographical errors, inaccuracies of current information, or improvements to programs and/or equipment, may be made by Ericsson Inc., at any time and without notice. Such changes will, however, be incorporated into new editions of this manual. "Ericsson", "Ericsson L" and "ERICSSON ORIGINAL ACCESSORIES" are each registered U.S. Trademarks owned by Telefonaktiebolaget L M Ericsson of Sweden. "Microsoft", "Windows" and the design plus words "Microsoft Windows" are each either registered and/or pending U.S. Trademarks owned by Microsoft Corporation of Redmond, Washington, U.S.A. Trademarks referred to herein are trademarks of their respective companies. T9 Text Input is licensed under one or more of the following: U.S. Pat. Nos. 5,818,437, 5,953,541, 5,187,480, 5,945,928, and 6,011,554; Canadian Pat. No. 1,331,057; United Kingdom Pat. No. 2238414B; Hong Kong Standard Pat. No. HK0940329; Republic of Singapore Pat. No. 51383; Euro.Pat. No. 0 842 463 (96927260.8) DE/DK, FI, FR, IT,NL,PT.ES,SE,GB; and additional patents are pending worldwide. The BLUETOOTH trademarks are owned by Bluetooth SIG, Inc., U.S.A. Some menus/features are dependent on your service provider.

> © 2001, Ericsson Inc. All rights reserved. PublicationNumber: **AE/LZT 123 XXXX R1**

> > Printed in USA

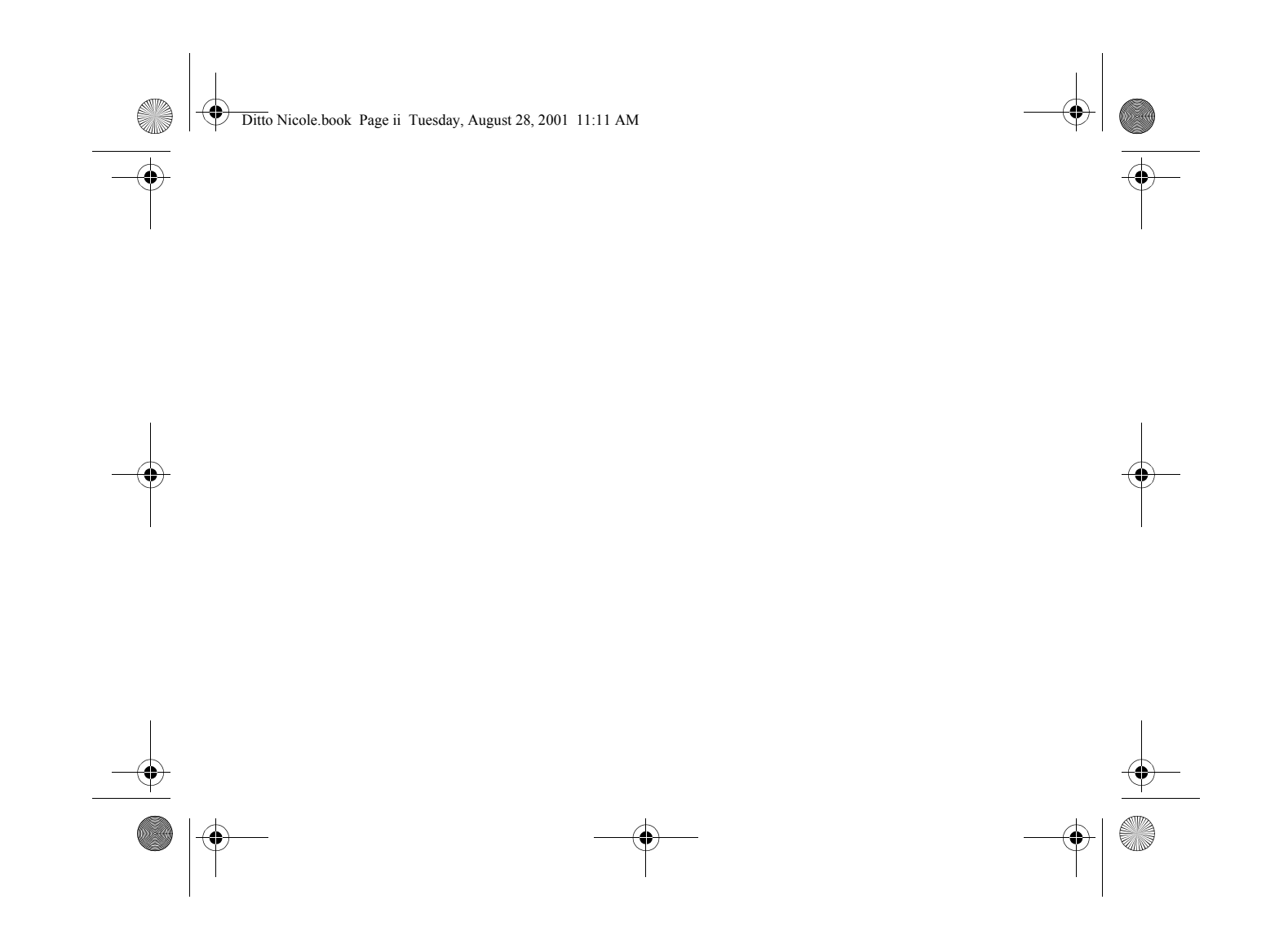

Ditto Nicole.book Page i Tuesday, August 28, 2001 11:11 AM

## **Table of Contents**

**CRANT** 

 $\hat{\mathbf{\Phi}}$ 

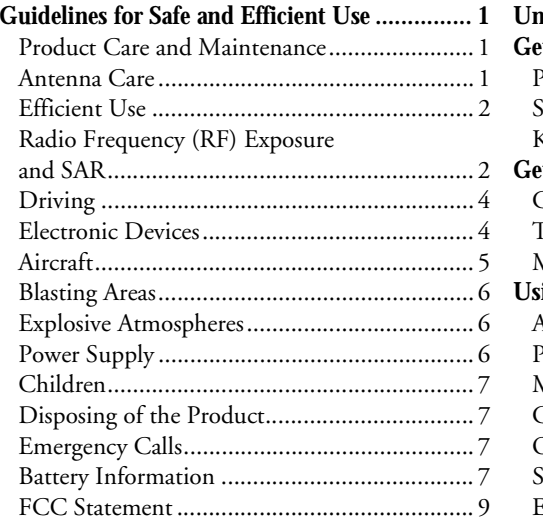

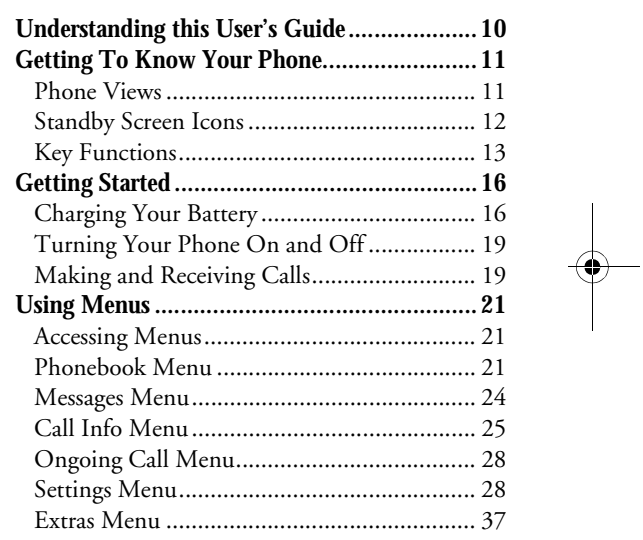

i

O

Ditto Nicole.book Page ii Tuesday, August 28, 2001 11:11 AM

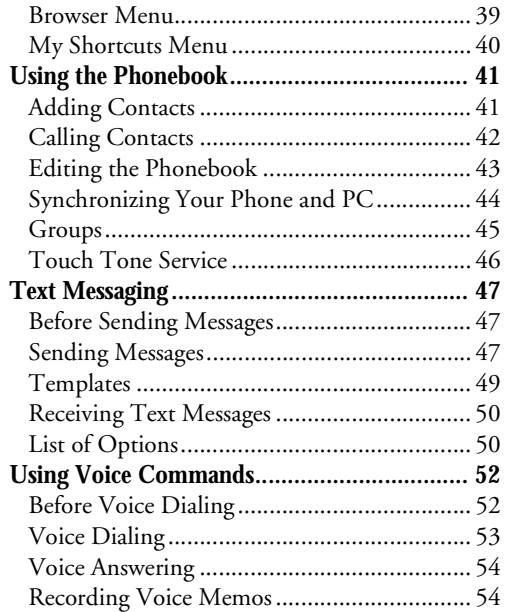

ii

 $\bigoplus$ 

 $\bigcirc$ 

 $\overline{\bigoplus}$ 

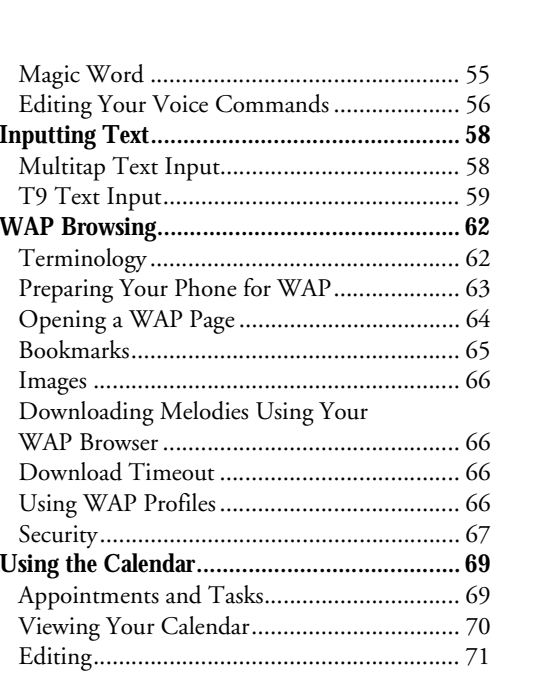

O

♦

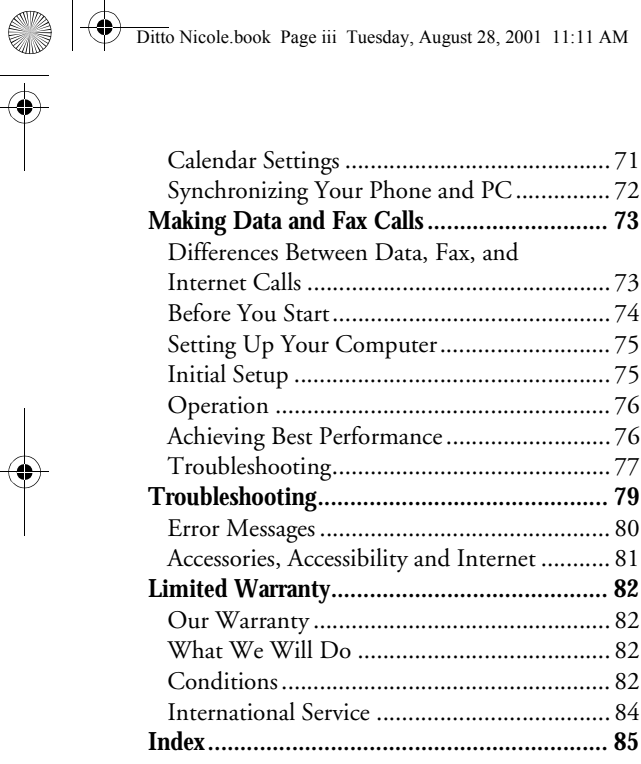

 $\hat{\mathbf{\Phi}}$ 

 $\bigoplus$ 

 $\bigcirc$ 

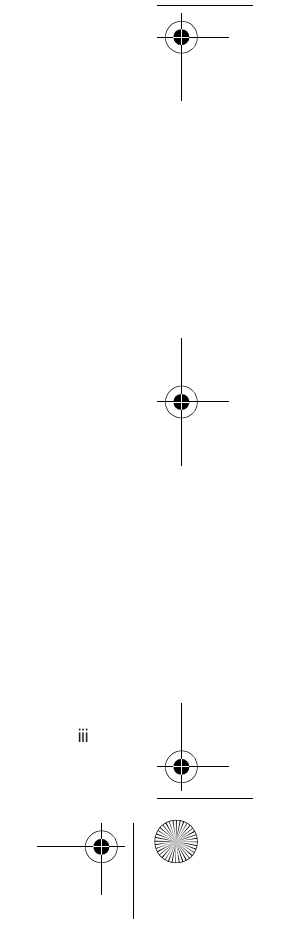

 $\bigoplus$ 

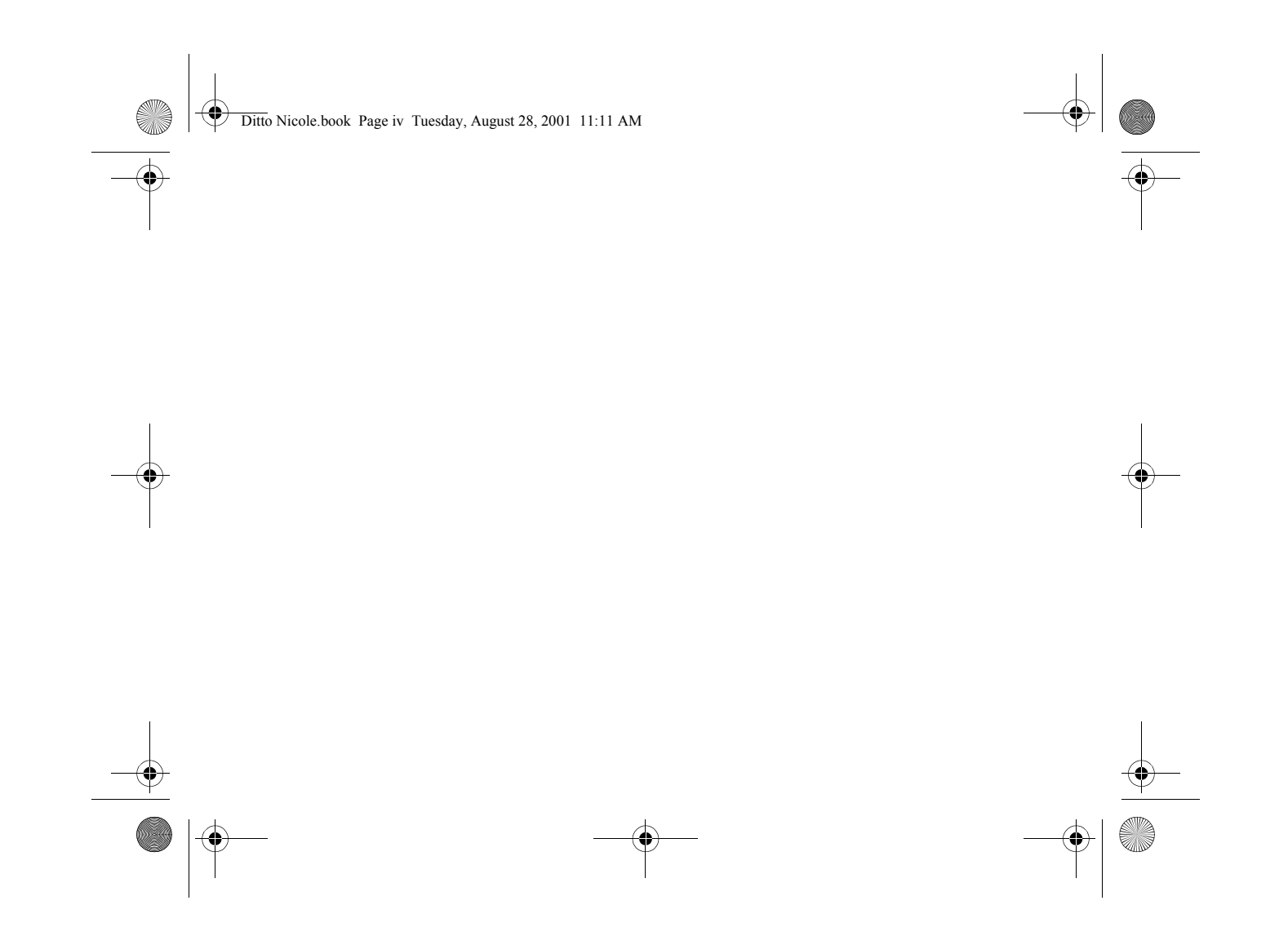

Ditto Nicole.book Page 1 Tuesday, August 28, 2001 11:11 AM

#### Guidelines for Safe and Efficient Use

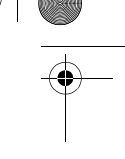

1

## **Guidelines for Safe and Efficient Use**

*Please read this information before using your mobile phone.*

Your mobile phone is a highly sophisticated electronic device. To get the most out of your mobile phone, please read this text about product care, and safe and efficient use.

## **Product Care and Maintenance**

**Do not** expose your product to liquid or moisture or to humidity.

**Do not** expose your product to extreme high or low temperatures.

**Do not** expose your product to lit candles, cigarettes, or cigars, or to open flames etc.

**Do not** drop, throw or try to bend the product as rough treatment could damage it.

**Do not** paint your product as the paint could obstruct the earpiece, microphone or any moveable parts and prevent normal use.

**Do not** attempt to disassemble your product. The product does not contain consumer serviceable components. Only Ericsson service partners should perform service.

**Do not** use any accessories other than Ericsson originals. Use of non-Ericsson original accessories may result in loss of performance, damage to the product, fire, electric shock or injury. The warranty does not cover product failures which have been caused by use of non-Ericsson original accessories.

**Treat your product with care, keep it in a clean and dust-free place.**

#### **Antenna Care**

Your phone is equipped with either an internal or external antenna. To avoid impaired performance, please ensure that your mobile phone's antenna is not damaged. Ditto Nicole.book Page 2 Tuesday, August 28, 2001 11:11 AM

#### Guidelines for Safe and Efficient Use

Do not remove the antenna yourself. If your mobile <sup>p</sup>hone's antenna is damaged, please take the product to an Ericsson service partner.

Only use an antenna that has been specifically designed for your mobile phone. Use of unauthorized antennas, modifications, or attachments could damage the mobile <sup>p</sup>hone and may violate the appropriate regulations, causing loss of performance and SAR levels above the recommended limits (see below).

### **Efficient Use**

2

For optimum performance with minimum power consumption please:

- **•** Hold the mobile phone as you would any other telephone. While speaking directly into the mouthpiece, angle the antenna in a direction up and over your shoulder.
- **•** Do not touch the antenna when the mobile phone is in use. Touching the antenna affects call quality, may cause the mobile phone to operate at a higher power level than needed and may shorten talk and standby times.
- **•** Do not use the product when the front and/or back cover is removed from the unit.
- **•** If your mobile phone is equipped with an infrared eye, never direct the infrared ray at anyone's eye and make sure that it does not disturb any other infrared units.
- **•** If your mobile phone is equipped with a retractable antenna, Ericsson recommends that the antenna be kept fully retracted (closed) while the phone is in use and worn on the body to avoid the antenna touching, or coming in close proximity to, the body.

### **Radio Frequency (RF) Exposure and SAR**

Your mobile phone is a low-power radio transmitter and receiver. When it is turned on, it emits low levels of radio frequency energy (also known as radio waves or radio frequency fields).

Governments around the world have adopted comprehensive international safety guidelines, developed by scientific organizations\*, e.g. ICNIRP (International

Ditto Nicole.book Page 3 Tuesday, August 28, 2001 11:11 AM

Commission on Non-Ionizing Radiation Protection), through periodic and thorough evaluation of scientific studies. These guidelines establish permitted levels of radio wave exposure for the general population. All Ericsson mobile phone models are designed to operate within these stringent levels. The levels include a safety margin designed to assure the safety of all persons, regardless of age and health, and to account for any variations in measurements.

Specific Absorption Rate (SAR) is the unit of measurement for the amount of radio frequency energy absorbed by the body when using a mobile phone. The SAR value is determined at the highest certified power level in laboratory conditions, but the actual SAR level of the phone while operating can be well below this value.

This is because the phone is designed to use the minimum power required to reach the network. Therefore, the closer you are to a base station, the more likely it is that the actual SAR level will decrease.

Variations in SAR below the radio frequency exposure guidelines do not mean that there are variations in safety. While there may be differences in SAR levels among mobile phone models, all mobile phone models must be designed to meet radio frequency exposure guidelines.

#### Guidelines for Safe and Efficient Use

More information on radio frequency exposure and SAR can be found on: www.ericsson.com/health.

\* Examples of radio-frequency exposure guidelines and standards that Ericsson mobile phone models are designed to conform to:

- **•** International Commission on Non-Ionizing Radiation Protection (ICNIRP), "Guidelines for limiting exposure to time-varying electric, magnetic, and electromagnetic fields (up to 300 GHz)", Health Physics, vol. 74, pp 494-522, April 1998.
- **•** 99/519/EC, "Council Recommendation of <sup>12</sup> July 1999 on the limitation of exposure of the general public to electromagnetic fields (0 Hz to 300 GHz)", Official Journal of the European Communities, 1999.
- **•** IEEE C95.1-1991, "Safety levels with respect to human exposure to radio frequency electromagnetic fields, 3 kHz to 300 GHz", The Institute of Electrical and Electronics Engineers Inc. (IEEE).
- **•** FCC Report and Order, ET Docket 93-62, FCC 96-326, Federal Communications Commission (FCC), August 1996.

3

Ditto Nicole.book Page 4 Tuesday, August 28, 2001 11:11 AM

#### Guidelines for Safe and Efficient Use

**•** Radiocommunications (Electromagnetic Radiation Human Exposure) Standard 1999, Australian Communications Authority (ACA), May 1999.

## **Driving**

4

Please check if local laws and/or regulations, in the country/state where you are, restrict the use of mobile <sup>p</sup>hones while driving.

Law in many countries/states requires drivers to use a Hands Free solution. If so, it is recommended that you use Ericsson Hands Free solutions only with this Ericsson mobile phone model.

Ericsson is concerned about your safety. Always give full attention to driving and pull off the road and park before making or answering a call if driving conditions so require.

RF energy may affect some electronic systems in motor vehicles such as car stereo, safety equipment etc. In addition, some vehicle manufacturers do not allow use of mobile phones in their vehicles, unless a Hands Free kit with an external antenna supports the installation. Check with your vehicle manufacturer's representative to be sure

that your mobile phone will not affect the electronic systems in your vehicle.

#### **Vehicles Equipped with an Air Bag**

An air bag inflates with great force. Do not place objects, including either installed or portable wireless equipment, in the area over the air bag or in the air bag deployment area. If in-vehicle wireless equipment is improperly installed and the air bag inflates, serious injury could result.

### **Electronic Devices**

Most modern electronic equipment is shielded from RF signals. However, certain electronic equipment may not be shielded against the RF signals from your mobile phone, therefore:

#### **Pacemakers**

The Health Industry Manufacturers Association recommends that a minimum separation of six (6") inches (15 cm) be maintained between a handheld wireless phone and a pacemaker to avoid potential interference with the pacemaker. These recommendations Ditto Nicole.book Page 5 Tuesday, August 28, 2001 11:11 AM

are consistent with the independent research by and recommendations of Wireless Technology Research. Persons with pacemakers:

- **•** Should ALWAYS keep the phone more than six inches from their pacemaker when the phone is turned ON;
- **•** Should not carry the phone in a breast pocket;
- **•** Should use the ear opposite the pacemaker to minimize the potential for interference.
- **•** If you have any reason to suspect that interference is taking place, turn your phone OFF immediately.

#### **Hearing Aids**

Some digital wireless phones may interfere with some hearing aids. In the event of such interference, you may want to consult your service provider or call your local Ericsson Certified Call Center to discuss alternatives.

#### **Other Medical Devices**

If you use any other personal medical device, consult the manufacturer of your device to determine if they are adequately shielded from external RF energy. Your <sup>p</sup>hysician may be able to assist you in obtaining this information.

#### Guidelines for Safe and Efficient Use

- **•** Turn your phone OFF in health care facilities when any regulations posted in these areas instruct you to do so. Hospitals or health care facilities may be using equipment that could be sensitive to external RF energy.
- **•** Turn your phone OFF in any facility where posted notices so require.

#### **Aircraft**

- **•** Turn off your mobile phone before boarding any aircraft.
- **•** To prevent interference with communication systems, you must not use your mobile phone while the plane is in the air.
- **•** Do not use it on the ground without permission from the crew.

5

Ditto Nicole.book Page 6 Tuesday, August 28, 2001 11:11 AM

#### Guidelines for Safe and Efficient Use

### **Blasting Areas**

6

# **Power Supply**

Turn off your mobile phone when in a blasting area or in areas posted "turn off two-way radio" to avoid interfering with blasting operations. Construction crews often use remote control RF devices to set off explosives.

## **Explosive Atmospheres**

Turn off your mobile phone when in any area with a potentially explosive atmosphere. It is rare, but your mobile phone or its accessories could generate sparks. Sparks in such areas could cause an explosion or fire resulting in bodily injury or even death.

Areas with a potentially explosive atmosphere are often, but not always, clearly marked. They include fuelling areas, such as petrol stations, below deck on boats, fuel or chemical transfer or storage facilities, and areas where the air contains chemicals or particles, such as grain, dust, or metal powders.

Do not transport or store flammable gas, liquid, or explosives in the same compartment of your vehicle that contains your mobile phone and accessories.

Connect the AC power adapter only to designated power sources as marked on the product.

To reduce risk of damage to the electric cord, remove it from the outlet by holding onto the AC adapter rather than the cord.

Make sure the cord is positioned so that it will not be stepped on, tripped over or otherwise subjected to damage or stress.

To reduce risk of electric shock, unplug the unit from any power source before attempting to clean it.

The AC power adapter must not be used outdoors or in damp areas.

DANGER - Never alter the AC cord or plug. If the plug will not fit into the outlet, have a proper outlet installed by a qualified electrician. Improper connection can result in risk of electric chock.

Ditto Nicole.book Page 7 Tuesday, August 28, 2001 11:11 AM

## **Children**

DO NOT ALLOW CHILDREN TO PLAY WITH YOUR MOBILE PHONE OR ITS ACCESSORIES. THEY COULD HURT THEMSELVES OR OTHERS, OR COULD ACCIDENTALLY DAMAGE THE MOBILE PHONE OR ACCESSORY. YOUR MOBILE PHONE OR ITS ACCESSORY MAY CONTAIN SMALL PARTS THAT COULD BE DETACHED AND CREATE A CHOKING HAZARD.

## **Disposing of the Product**

The product should never be placed in municipal waste. Please check local regulations for disposal of electronic products.

Guidelines for Safe and Efficient Use

## **Emergency Calls**

### **IMPORTANT!**

This mobile phone, like any mobile phone, operates using radio signals, cellular and landline networks as well as user-programmed functions, which cannot guarantee connection under all conditions. Therefore you should never rely solely upon any mobile phone for essential communications (e.g. medical emergencies).

Remember, in order to make or receive calls, the mobile phone must be switched on and in a service area with adequate cellular signal strength. Emergency calls may not be possible on all cellular phone networks or when certain network services and/or mobile phone features are in use. Check with your local service provider.

## **Battery Information**

### **Charging the Battery**

The battery delivered with your phone is not fully charged. We recommend that you charge the battery for 4 hours before you use the phone for the first time. If you

7

## Ditto Nicole.book Page 8 Tuesday, August 28, 2001 11:11 AM

#### Guidelines for Safe and Efficient Use

are charging a new battery, or a battery that has run out completely, it may take a while (up to 30 minutes) before you get any indication (the battery meter appears in the display) that the battery is being charged.

Please note that you cannot turn on the phone before the indicator lights up and the battery meter appears in the display.

The battery can only be charged in temperatures between +5°C (+41°F) and +45°C (+113°F).

#### **Battery Use and Care**

8

A rechargeable battery has a long service life if treated properly. A new battery or one that has not been used for a long time could have reduced capacity the first few times it is used.

The talk and standby times depend on the actual transmission conditions when using the phone. If the phone is used near a base station, less power is required and talk and standby times are prolonged.

Use only Ericsson original batteries and chargers. Using other batteries and chargers could be dangerous, and the warranty does not cover product failures which have been caused by use of non-Ericsson original batteries and chargers.

- **•** Do not expose the battery to extreme temperatures, never above +60°C (+140°F). For maximum battery capacity, use the battery in room temperature. If the battery is used in low temperatures, the battery capacity will be reduced.
- **•** Turn off your phone before removing the battery.
- **•** Use the battery for the intended purpose only.
- **•** Do not attempt to take the battery apart.
- **•** Do not let the metal contacts on the battery touch another metal object. This could short-circuit and damage the battery.
- **•** Do not expose the battery to open flames. This could cause the battery to explode.
- **•** Do not expose the battery to liquid.
- **•** Do not allow the battery to be put into the mouth. Battery electrolytes may be toxic if swallowed.

#### **Disposing of the Battery**

The battery should never be placed in municipal waste. Please check local regulations for disposal of batteries or call your local Ericsson Certified Call Center for information.

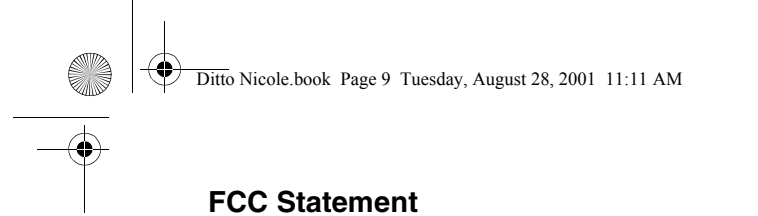

This device complies with Part 15 of the FCC rules. Operation is subject to the following two conditions: (1) This device may not cause harmful interference, and (2) This device must accept any interference received, including interference that may cause undesired operation.

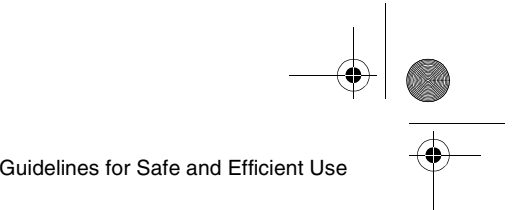

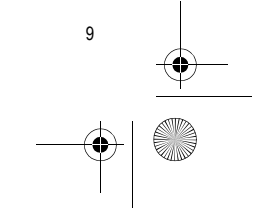

Ditto Nicole.book Page 10 Tuesday, August 28, 2001 11:11 AM

# Understanding this User's Guide

# **Understanding this User's Guide**

- **•** A Menu Diagram is located on the inside front cover of this User's Guide. This is a quick overview of the menus in your Ericsson mobile phone.
- **•** Your Quick Reference Card gives you information about your Ericsson mobile phone that you can take with you.
- **•** Text that is seen in the phone's display is shown in the following typeface: **Add To Phonebook**.
- **•** Softkey names are shown in the following typeface: Softkey.
- **•** Key names are shown in the following typeface: **CLR**.
- **•** When this guide instructs you to press a key, press and release the key.
- When this guide instructs you to press **and hold** a key, press and hold the key for one to two seconds.

10

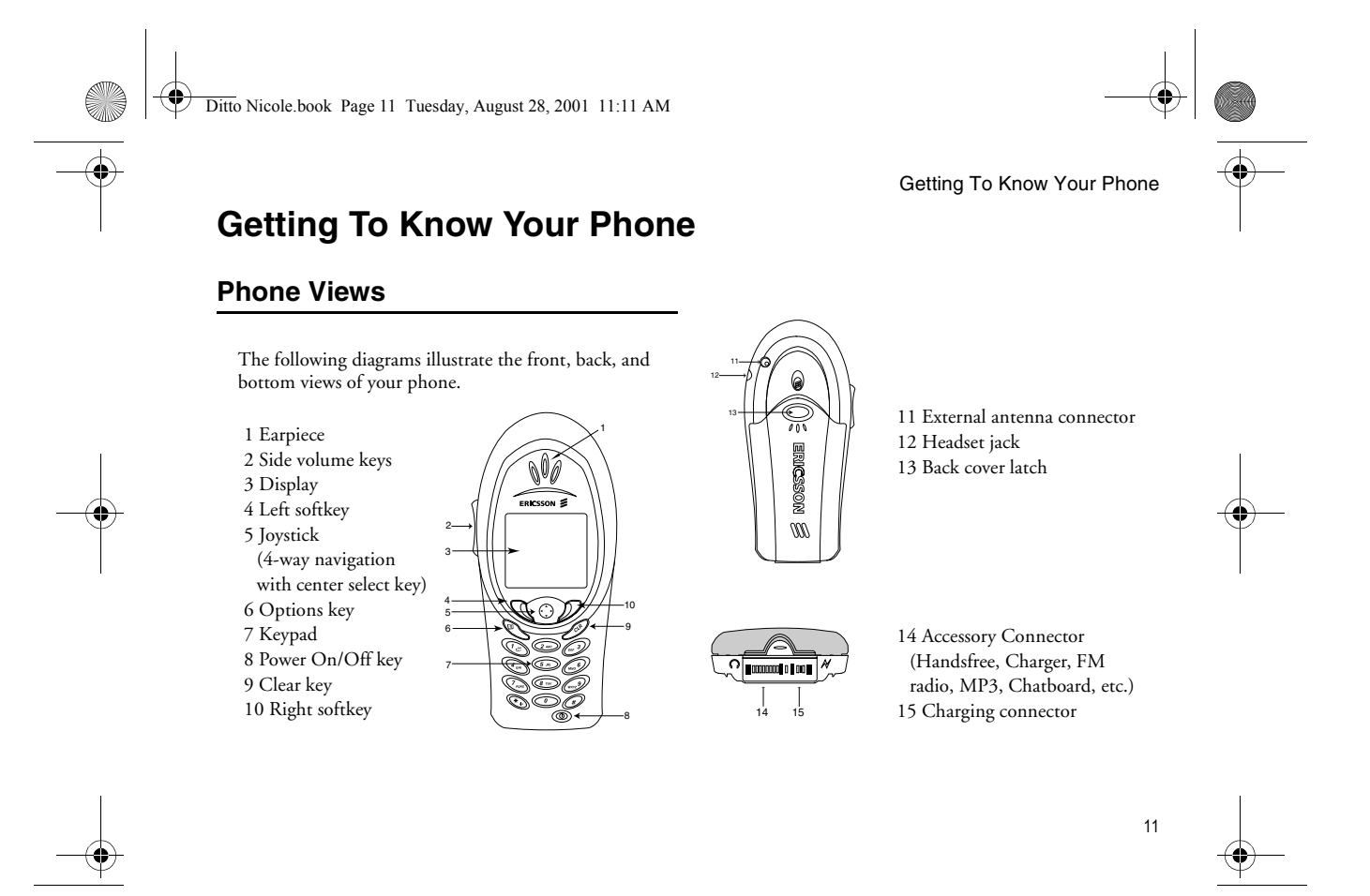

e<br>Viiv

Ditto Nicole.book Page 12 Tuesday, August 28, 2001 11:11 AM

### Getting To Know Your Phone

## **Standby Screen Icons**

Every time you power on your phone, you will see the standby screen. You will also see the standby screen when you exit the menu system. This lists all of the icons that *could* appear on your standby screen.

- 1 **Alarm icon** ( $\uparrow \downarrow$ ) is displayed if the alarm is set.
- <sup>2</sup>**Current Time** is displayed.

12

- **3** Signal strength ( $\Box$ ) shows the relative signal strength from the wireless system. More bars indicate a stronger signal (maximum of five bars).
- 4 **Analog/Digital channel indicator** shows whether the phone is operating in analog  $(\blacksquare)$  or digital  $(\blacksquare)$ mode.
- 5 **Battery** ( $\Box$ ) shows the relative strength of your battery. A full icon indicates a fully-charged battery.
- 6 **Network tag** indicates that the phone is in standby mode and is ready for use.
- <sup>7</sup>**Ringer off/Phone silent** indicates that your phone will not make ring sounds  $($ .) or that your phone will not make any sounds( $\Box$ ). Press the **OPTIONS**

 $key$  ( $\textcircled{1}$ ) to enter the **Options** menu to toggle these options on and off.

- 8 **Keylock** ( $\blacktriangleright$  ) indicates that pressing the keys has no effect. The keypad is locked to prevent inadvertent key presses. Press  $\blacksquare$ , CLR and the left softkey to toggle **Keylock** on and off.
- 9 **Active profile (** $\Xi$ ) indicates the currently-selected profile.
- 10 **Call screening**  $(\times)$  allows you to reject certain incoming calls.
- 11 **Magic Word**  $(Q)$  indicator indicates that the Magic Word feature is enabled. See "Magic Word" on page 55.
- 12 **Call list** ( $\blacklozenge$ ) icon shows the number of unanswered calls you have received. The icon appears when you have missed calls.
- 13 **Message icon** ( $\Xi$ ) indicates the total number of messages that you have received. When you view your messages, you can see the number of voicemail messages ( $\mathbb{S}$ ), text messages ( $\overline{\mathbb{S}}$ ), email alerts ( $\Omega$ ), and browser alerts ( $\Omega$ ) that you have received.

Ditto Nicole.book Page 13 Tuesday, August 28, 2001 11:11 AM

### **Options Key**

The **OPTIONS** key ( $\mathbb Q$ ) allows you to quickly access options for some functions (options vary based on the function you are using). For instance, when you are reading a new text message, you can press the **OPTIONS** key for choices such as delete, forward, or reply.

## **Key Functions**

#### **Softkeys**

Your phone is equipped with softkeys. The softkey text labels are displayed on the bottom of your display. To use the softkey functions, press the left or right key that is under the text label on the screen.

For example, press the left softkey to select

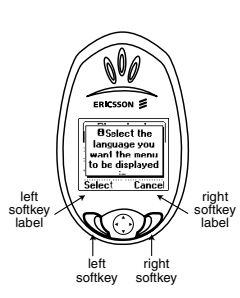

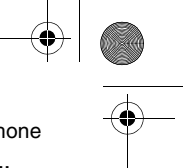

#### Getting To Know Your Phone

**Call List** or press the right softkey to select the **Menu** from the standby screen.

#### **Keypad**

Use your phone's keys for the following functions:

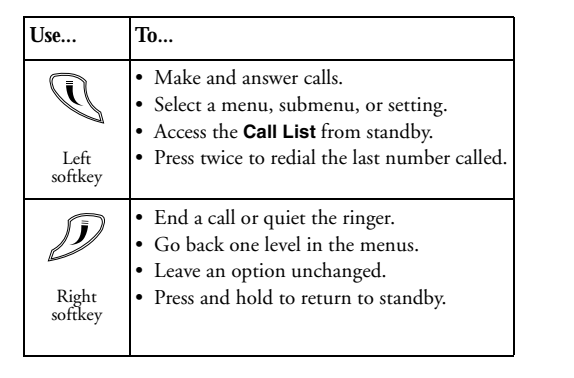

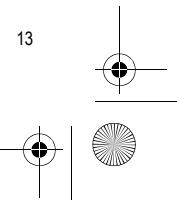

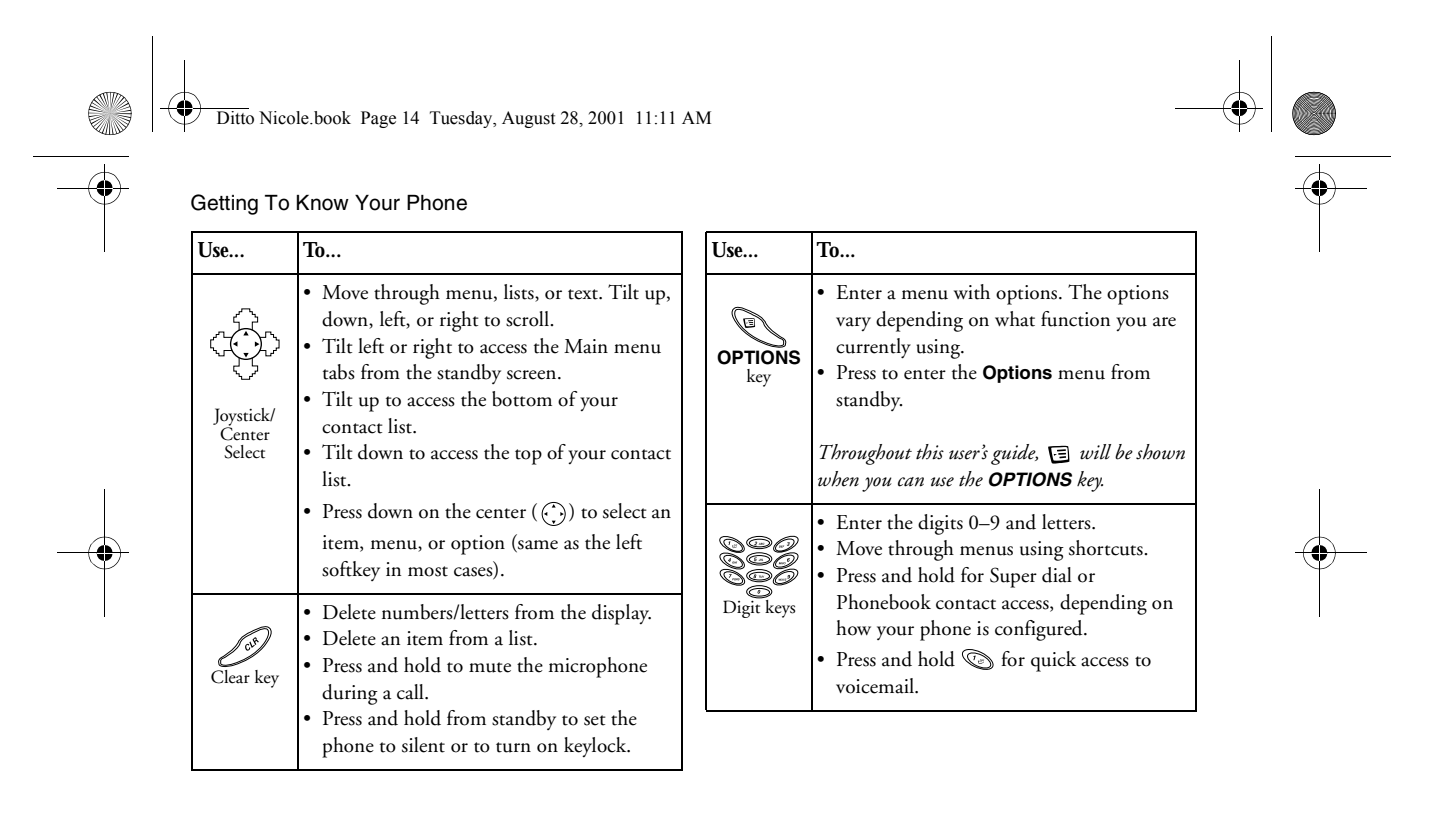

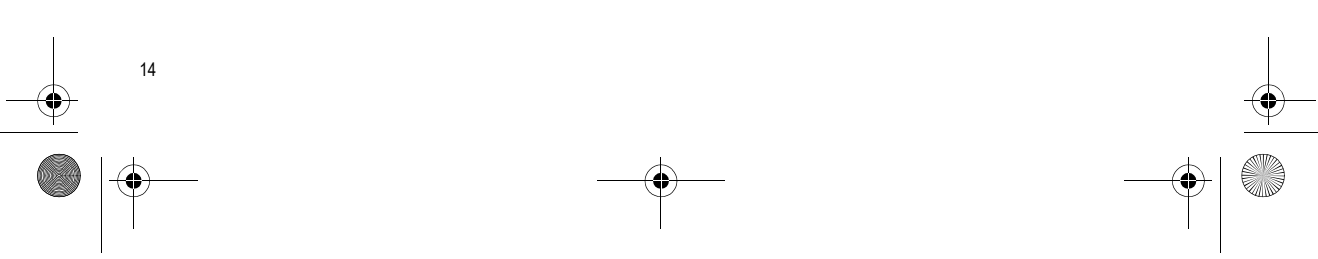

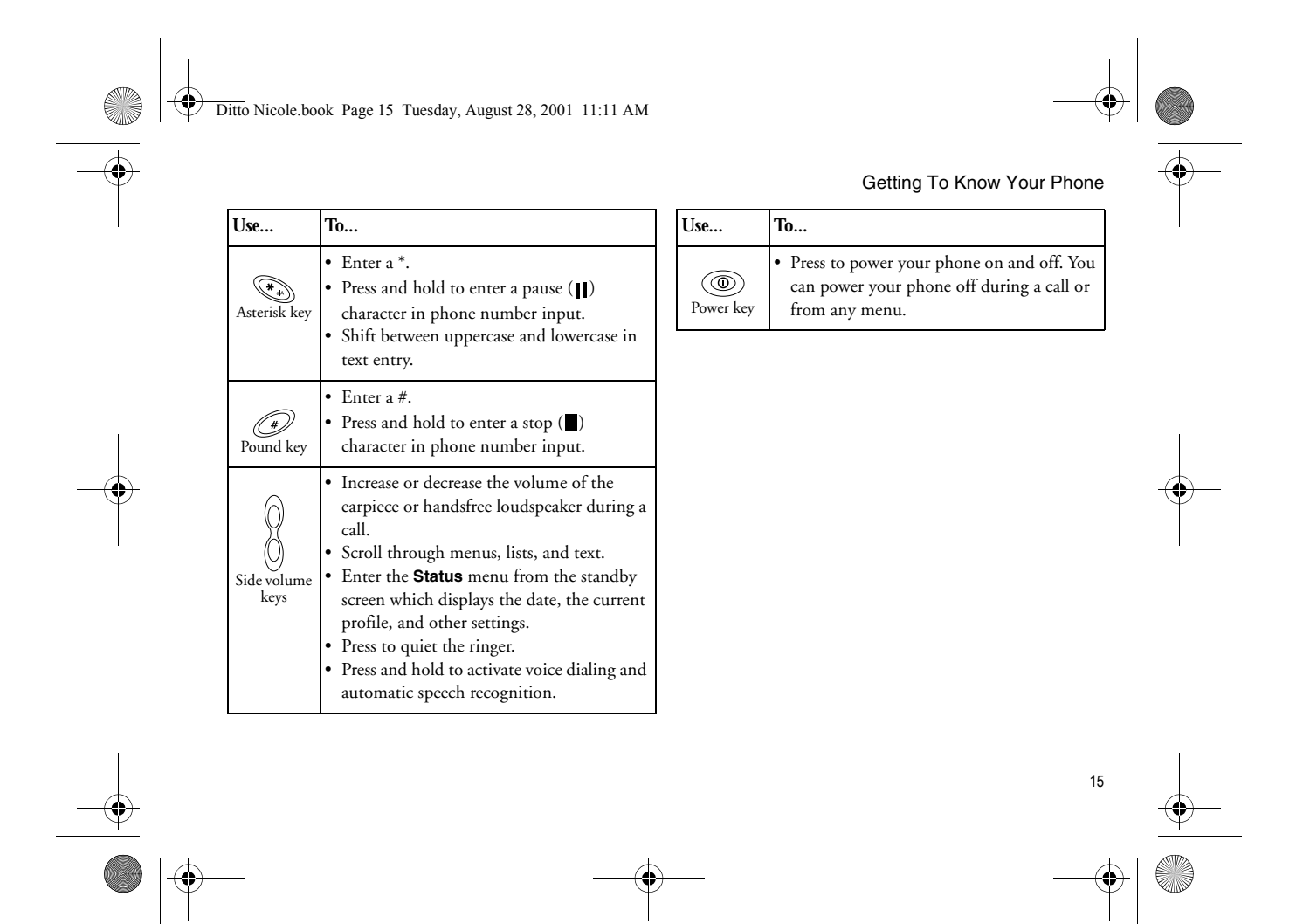

Ditto Nicole.book Page 16 Tuesday, August 28, 2001 11:11 AM

## Getting Started **Getting Started**

Before using your phone, you must first attach and charge your battery.

## **Charging Your Battery**

To charge your battery for the first time, you must attach your phone's battery to the back of your phone under the back cover. Then, you must replace the back cover. Once you install your battery, you should not need to remove it.

## **Attaching Your Battery**

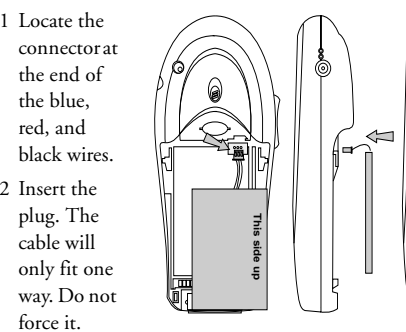

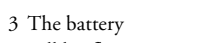

will lay flat.

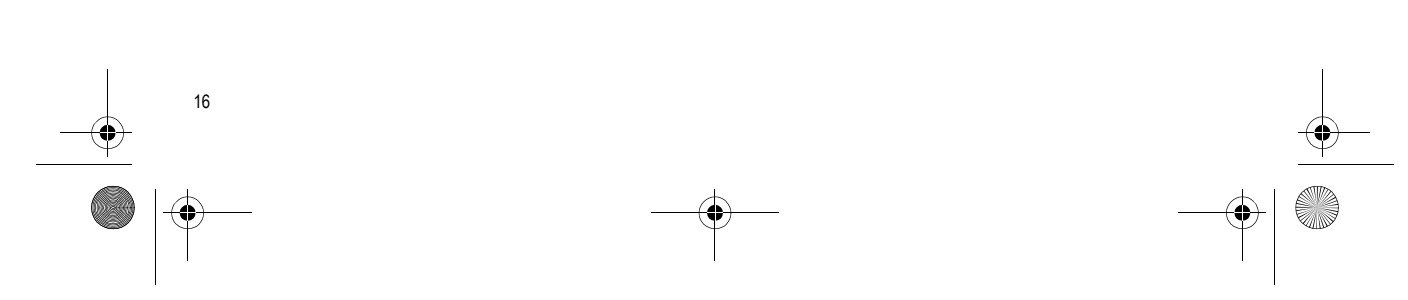

Ditto Nicole.book Page 17 Tuesday, August 28, 2001 11:11 AM

#### **Replacing the Back Cover**

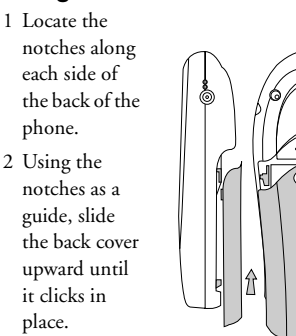

Note! Your phone is equipped with removable covers. For more information about ordering this and other accessories, see "Ordering Accessories" on page 81. **Never** use your phone with the front cover removed.

#### **Charging Your Battery**

Your phone is packaged with a Lithium Ion (LiIon) battery. The battery is not charged when you buy your phone, but there may be enough power to switch the phone on.

#### *First Time Battery Use*

Fully charge the battery before you use your phone for the first time. Your battery can be charged whenever you want without affecting its performance. You can also charge the battery when the phone is off.

Getting Started

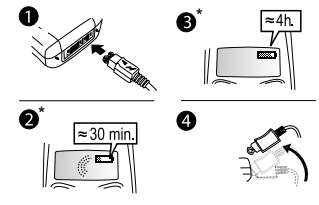

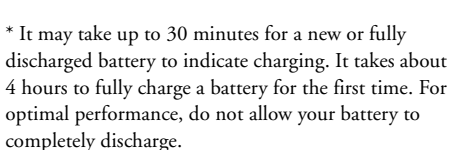

The battery meter icon  $(\Box)$  on your standby screen indicates how much remaining strength your battery has.

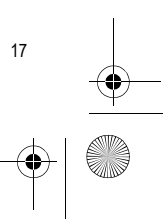

Ditto Nicole.book Page 18 Tuesday, August 28, 2001 11:11 AM

#### Getting Started

- Tip! The total remaining talk time depends on the type of battery you use and your position in the network.
- Note! The phone turns itself off when the battery can no longer power it satisfactorily.
- Note! The amount of battery power indicated by your battery icon is an estimate that may vary depending on your charging and use patterns. To ensure adequate power supply, keep your battery fully charged or carry additional charged batteries.

#### *Charging Indicators*

- **• Attention Battery Low** (with a short beep) Phone needs charging.
- **• Optimized Charging** (meter pulses continuously) Your battery is fully charged when the meter stops pulsing.

#### *Charging*

18

- 1 Make sure that the battery is attached to the phone.
- 2 Connect the charger to the electrical outlet.
- 3 Connect the charger to the phone as shown in the <sup>p</sup>icture. The flash symbol on the plug must face upwards.
- Note! The main electrical plug may look different depending on the electrical socket in your country. The plug may not be used for products other than Ericsson chargers.
- Note! The amount of battery power indicated by your battery icon is an estimate that may vary depending on your charging and use patterns. To ensure adequate power supply, keep your battery fully charged or carry additional charged batteries.

#### *Disconnecting the Charger*

Move the plug connected to the phone upwards to remove it, as shown in the picture.

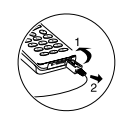

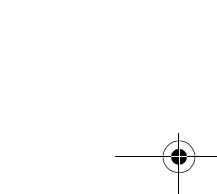

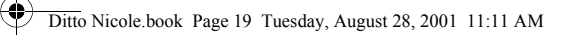

## **Turning Your Phone On and Off**

Turn your phone On by pressing and holding the power key ( $\circledast$ ) until your phone turns on. The phone will beep (unless silent mode is activated). Turn your phone Off by pressing and holding the power key until your phone turns off.

## **Making and Receiving Calls**

#### **Making Calls**

- 1 Press the numeric keys to enter the phone number you want to call. The number is shown in the display.
- Note! You can press **CLR** to erase one or more digits in the display, or press and hold **CLR** to erase all digits.
- 2 Press **CALL**. The number you are dialing is shown in the display while your phone accesses the wireless network.

# Getting Started

- 3 After the call is connected, the phone number that you dialed, or the corresponding contact name, will remain on your screen. The current time is replaced by the call timer.
- 4 To end the call, press the right softkey. The duration of the call is displayed on your screen.
- Note! For optimal performance, hold your phone near the base to eliminate interference with the internal antenna signal.

#### *Making Emergency Calls*

Enter the local emergency number stored and press **CALL**.

Note! Keylock and Phonelock do not prohibit emergency number access.

#### *Making International Calls*

- 1 Dial the international access code, the country code, the area code (without the leading zero) and the phone number.
- 2 Press **CALL**.
- Note! Check with your service provider if you are having problems making international calls.

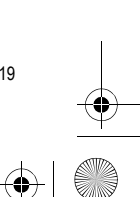

Ditto Nicole.book Page 20 Tuesday, August 28, 2001 11:11 AM

#### Getting Started

20

#### **Receiving Calls**

When your phone receives a call, the ringer sounds, **Incoming Call** appears in the display, and the display and keypad backlight illuminate. You can temporarily quiet the ringer by pressing the right softkey or the upper or lower side keys, and still answer the call by pressing the left softkey. If you have Caller Number Identification (Caller ID) service from your service provider, the caller's phone number is shown in the display. The caller's name will also appear if the phone number is found in your phonebook.

#### **Changing the Earpiece Volume**

During a call, you can change the earpiece volume by pressing one of the side volume keys.

- **•** Push up to increase the volume.
- **•** Push down to decrease the volume.

### **Muting the Microphone**

During a call, you can turn off the microphone.

- **•** Press and hold **CLR** until **Microphone Muted** appears in the display.
- **•** Press and hold **CLR** again to resume the conversation.

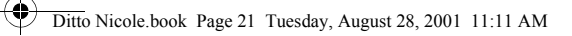

# **Using Menus**

The main menu has icons that display the top-level menus. The corresponding title of the selected option is displayed below the menu tabs when highlighted. Each menu is represented by an icon. A menu diagram is located on the inside front cover of this user's guide.

## **Accessing Menus**

- **•** Press the center select key or the left softkey to choose the menu, function, or setting that is highlighted.
- **•** Tilt the joystick up, down, left, or right to navigate through the menus.
- **•** Press the right softkey to go back one level in the menu structure or to cancel the current action.
- **•** Press the left softkey to select the menu, function, or setting that is highlighted.

To help you use the menus and functions, your phone has pop-up help texts that explain the menus.

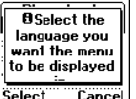

These help texts are set to **On** when you buy your phone, but you can turn them off at any time.

- 1 Scroll to **Settings**, Select, **Display**, Select, **Menu Help**, Select.
- 2 Select **On** or **Off** by tilting your joystick up or down. Press Select.

## **Phonebook Menu**

For more information on using the phonebook, see "Using the Phonebook" on page 41.

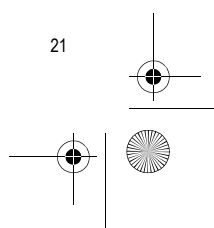

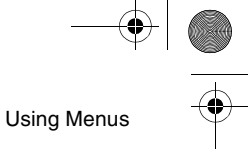

Ditto Nicole.book Page 22 Tuesday, August 28, 2001 11:11 AM

#### Using Menus

#### **Call Contact**

Phonebook entries will appear in alphabetical order by either first or last name, depending on the sort order you chose. Select an entry or type in the position number and press the left softkey to call the highlighted number.

#### **Add Contact**

You can store several phone numbers and an email address for a phonebook entry. Once you have entered all of your contact information, press the left softkey to add the entry to your phonebook.

Note! The ability to store an email address for a contact is dependent on your service provider.

#### **Edit Contact**

You can locate and update your phonebook entries whenever you want. These entries are also listed in their sort order.

#### **My Numbers**

22

You can display and switch between the wireless phone numbers that correspond to the subscriptions that are programmed into your phone.

Note! If your service provider allows multiple phone numbers, this feature allows you to switch between phone numbers.

#### **Groups**

You can organize the members of your phonebook into categories. This feature can be used for call screening if your network supports Caller ID. You can also send SMS messages to all group members at one time.

#### **Calling Cards**

You can store calling card numbers to use for making local and long distance calls. The options are **Card Setup** and **Set Calling Cards**.

Note! You will be prompted to enter your PIN to enter the **Calling Cards** submenu. The default PIN is **0000**.

#### *Card Setup*

To set up your calling cards, make sure you have the Calling Card Access Numbers (numbers provided by your long distance service provider) and the Verification Numbers (numbers you must enter to allow the calling card call to be completed).

Ditto Nicole.book Page 23 Tuesday, August 28, 2001 11:11 AM

When you enter the **Card Setup** submenu, you are prompted for the following information: Your PIN; the Name of your calling card; the Access number; the Dialing delay; Code first or Number first; Verification number; and Dialing delay again.

#### *Set Calling Cards*

You can select which calling card to use for a particular call. You can select a specific calling card by pressing your joystick up or down until the calling card you want to use is highlighted. Press the left softkey to choose the highlighted selection.

Note! Only cards that have been set up will appear as options for Default card.

#### **Making a Calling Card Call**

- 1 Enter or recall the phone number you want to call.
- 2 Press the left softkey. The calling card access number is shown in the display.
- 3 Release the key after the number has been displayed.

If you are using stops between numbers, you must press the left softkey to send the next sequence of numbers. If you use pauses, the numbers are sent automatically after the specified length of time chosen for the dialing delay. Using Menus

For more information on Stops and Pauses, see "Stop and Pause Dialing" on page 41.

#### **Options**

You can edit phonebook positions, change phonebook entry sort order, set long press functionality, ask to save confirmation, or delete all phonebook entries.

#### *Edit Positions*

You can change position numbers associated with all of the entries you have in your phonebook for easier access to speed dial positions.

Note! If you synchronize your computer's contact list with your phone's contact list, the position numbers in your phone's contact list will be overwritten.

#### *Sort Order*

You can choose whether you want your phonebook entries searched by first name or last name.

#### *Long Press*

You can specify the outcome of a "press and hold" on a digit key. The options are **SuperSpd Dial**, **Phb. Shortcut**, and **Off**.

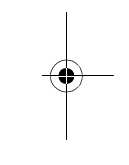

23

Ditto Nicole.book Page 24 Tuesday, August 28, 2001 11:11 AM

#### Using Menus

Enabling **SuperSpd Dial** allows you to press and hold keys **<sup>2</sup>** through **<sup>9</sup>** to dial the number corresponding to the phonebook position. Enabling **Phb. Shortcut** allows you to press and hold keys **<sup>2</sup>**-**<sup>9</sup>** and your list of <sup>p</sup>honebook entries corresponding to the closest letter mapped to the key pressed will be displayed.

Note! The **1** key is reserved for your voicemail access number.

#### *Ask to Save*

You have the option of storing a dialed phone number as a phonebook entry upon call completion. If the phone number is already saved in your phonebook, you will not be prompted to save it to your phonebook again.

#### *Delete All*

24

You can delete all of the phonebook entries that are stored in your phone. When you select **Delete All**, you will be prompted to confirm that you want to delete all of the positions in your phonebook. If you press the left softkey, you will be prompted for your PIN number. You must correctly enter your PIN number to delete all of your phonebook entries.

#### **Memory Status**

You can see how much of your phone's memory is vacant and how much is being used. The number of entries used is listed first, and the total number of positions available is listed in parentheses.

### **Messages Menu**

The **Messages** menu contains choices for specifying and accessing message services that may be available from your service provider (for example, text messages and voicemail). For details on sending and receiving messages, see "Text Messaging" on page 47.

#### **Voicemail**

The **Voicemail** submenu allows you to enter and access your voicemail access number if you have voicemail service from your service provider.

You can store your voicemail access number(s) so that a number automatically displays when you receive a voicemail notice.

Once you have stored your voicemail access number, you can retrieve voicemail messages by pressing and

Ditto Nicole.book Page 25 Tuesday, August 28, 2001 11:11 AM

holding  $\oslash$ . Contact your service provider if you do not know your voicemail access number.

- 1 Scroll to **Messages**, Select, **Options**, Select, **Voicemail No.**, Select.
- 2 Enter your voicemail phone number and press OK.

#### **Email**

The **Email** submenu allows you to use your phone to access an email account from another device (such as your PC). Submenus include **Send & Receive**, **Inbox**, **Compose**, **Outbox**, **Drafts**, **Archive**, and **Email**.

#### **SMS**

The **SMS** submenu contains the following submenus: **Received Mail**, **Send New**, **Unsent Mail**, **Templates**, and **Sent Mail**. For more information on sending and receiving text messages, see "Text Messaging" on page 47.

#### **Browser**

The **Browser** submenu is used to let you know when you have received a new alert in your inbox (such as stock quotes).

#### **Empty Mailboxes**

You can delete all of the messages in your mailbox, or just your **Sent Mail**, **Unsent Mail** or **Inbox**.

#### **Options** 国

**Message** options will appear when you are in the **Messages** menu. To see the **Message** options, press the **OPTIONS** key. For more information on using the options, see "Message Options" on page 47.

Options may include: **Message Alert**, **Voicemail No.**, **Message Type**, **Message Read Ack.**, **Msg. Priority, Callback Number,** and **Subject.**

#### **Memory Status**

You can see valuable information about what percentage of the phone's memory is available for SMS messages. The information is displayed as **% Locked**, **% Memory Free**.

#### **Call Info Menu**

The **Call info** menu allows you to view information and establish dialing and answering preferences for your phone (some selections available in this menu are

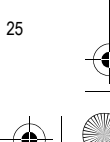

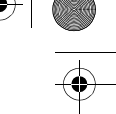

Using Menus

Ditto Nicole.book Page 26 Tuesday, August 28, 2001 11:11 AM

#### Using Menus

dependent on your service provider). It also enables you to view and edit system options and call statistics.

#### **Missed Calls**

You can see the list of calls you have missed (if you have Caller ID service from your service provider) along with the time that the calls were received. When a missed call is one day old, the time that the call was received is replaced with the date that the call was received. The latest call appears first. Tilt your joystick up or down to scroll through the list. The **Missed Calls** icon indicates a missed or unanswered call.

If the received number is stored in the phonebook with a name, the name is also shown in the display. To dial the phone number shown in the display, press the left softkey twice. To edit the phone number, press the left softkey once, then tilt the joystick to the left or right to move the cursor left or right to the digit(s) that you would like to change. Dial the new phone number by pressing the left softkey.

#### **Call List**

26

Press the left softkey to view the last 50 received, missed, and sent calls.

From this list you may view details, call, add the number to your phonebook, or delete the number

- **• Call**: Press the left softkey. Press the left softkey again to call the number.
- Press the **E** key for the following options:
	- **• Edit Before Call** allows you to change the number before dialing.
	- **• CC Call** allows you to dial the number using a calling card.
	- **• Add Number** allows you to add the number to your Phonebook.
	- **• Delete** allows you to erase the number from your Call List.

One of the following icons will appear next to each number in the **Call List**.

- **•** Indicates a missed call in your **Call List**.
- **•** Indicates an incoming call in your **Call List**.
- $\leftarrow$  Indicates an outgoing call in your **Call List**.

#### **Usage Tracker**

You can use these options to easily track your phone use.

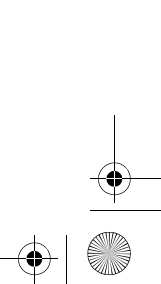

Ditto Nicole.book Page 27 Tuesday, August 28, 2001 11:11 AM

#### *Last call*

You can view information about the duration of your last phone call in hours, minutes, and seconds.

#### *Total calls*

You can see the total number of calls and the total hours, minutes, and seconds that you have used since you last reset your phone.

Note! The actual time your service provider invoices may vary, depending on items including network features and rounding off for billing.

### *Outgoing time*

You can see the total length of all of your outgoing calls since you last reset your phone.

#### *Incoming time*

You can see the total length of all of your incoming calls since you last reset your phone.

#### *SMS counter*

You can see the total number of SMS messages you have sent and/or received.

#### *Clear*

You can reset your call time and/or your call counter. The options are **Call Timers** and **SMS Counter**. Call timers resets the total time and total number of calls, both outgoing and incoming. SMS counter resets the total number of incoming and outgoing SMS messages.

Using Menus

#### *Minute minder*

You can choose if you want to hear a sound every minute during phone calls. The options are **On** and **Off**.

#### **Call info options**

*Clear Call List*

You can delete the list of your 50 most recent calls.

#### *Call List Active*

You can turn your **Call List** on so you can view the list of your 50 most recent calls.

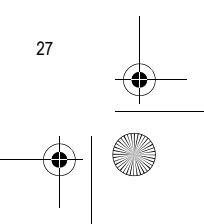

Ditto Nicole.book Page 28 Tuesday, August 28, 2001 11:11 AM

## Using Menus

## **Ongoing Call Menu**

The **Ongoing Call** menu appears only when you are engaged in a call.

#### **Hold Call**

You can place a call on hold to set up another call or to answer a waiting call. Select **Hold Call** by tilting the joystick up or down until **Hold Call** is highlighted and then select it by pressing the left softkey.

#### **Switch Calls**

You can change from one active call to another. Select **Switch Calls** by tilting the joystick up or down until **Switch Calls** is highlighted and then select it by pressing the left softkey.

#### **Retrieve call**

28

You can recover a held call and make it active. Select **Retrieve Call** by tilting the joystick up or down until **Retrieve Call** is highlighted and then select it by pressing the left softkey.

#### **Release active**

You can end the active call by selecting **Release Active**. Select **Release Active** by tilting the joystick up or down until **Release Active** is highlighted and then select it by pressing the left softkey.

#### **Call info**

You can return to the **Call Info** menu by tilting the joystick up or down until it is highlighted and then select it by pressing the left softkey.

## **Settings Menu**

### **Sounds & Alerts**

You can change the sounds and alerts on your phone.

#### *Ring Volume*

You can set the level of the ring volume. The volumes range from **Off** to **High**. You can change the **Ring Volume** by moving your joystick to the right (to increase the volume) or to the left (to decrease the volume). Press the left softkey or press the joystick to confirm your selection.

Ditto Nicole.book Page 29 Tuesday, August 28, 2001 11:11 AM

Note! If you set the **Ring Volume** to level one, you will hear only a series of beeps when you receive an incoming call regardless of the **Ring Signal** you have set.

#### *Phone Silent*

You can specify that you do not want your phone to make keypad or alert sounds. The  $\Box$  icon on your screen indicates that your phone is in **Silent**.

#### *Increasing ring*

When you select **Increasing Ring**, the ring volume will continue to increase until you answer or reject the call.

#### *Vibrating alert*

Your phone has a built-in vibrating alert function so you can receive calls or messages silently. The options are **On**, **On if Silent** and **Off**.

#### *Ring Sounds*

You can choose the type of sound or melody for the ringer. Each sound or melody is demonstrated as you scroll through the selections. There are multiple ring sounds, some of which you can create yourself.

## Using Menus

You can select different types of melodies or signals to hear when your alarm sounds.

#### *Message Alert*

*Alarm Sound*

Choose which type of sound you will hear when you receive an incoming SMS, voicemail, or browser message. The options are **Tone**, **Click**, or **Silent**.

#### *My Melodies*

You can create or edit a ring melody using each key on your keypad as a note (**1**=C, **2**=D, **3**=E, **4**=F, **5**=G, **6**=A, **<sup>7</sup>**=B, **8**=+C, **9**=+D, **0**=+, **\***=pause, **#**=#). Short presses of the digit keys will display lowercase characters. Long presses of the digit keys will display uppercase characters. Press **#** to make the previous note sharp or flat. Once you personalize a melody, you can select it as a **Ring Sound**. Note! The + sign indicates an octave higher.

To clear your melody, tilt the joystick left or right to select the location you want to clear. Press the left softkey to delete the location. Press and hold **CLR** to delete multiple notes.

Note! Volume is the same as your current **Ring Volume**.

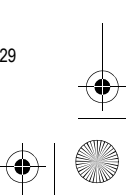

Ditto Nicole.book Page 30 Tuesday, August 28, 2001 11:11 AM

#### Using Menus

30

Your phone comes with four melodies. You can edit your melodies and you can also send them to a friend in a text message. The **My Melodies** submenu includes **Edit** and **Send** options. In addition, you can download custom melodies using your phone's browser. See "Downloading Melodies Using Your WAP Browser" on page 66.

#### *Editing Ring Signals*

- **•** Press a key to enter a note.
- **•** Press **8** or **<sup>9</sup>** to make the note shorter or longer.
- **•** There are six different lengths of notes.
- **•** Press **0** to change the octave.
- **•** Press **#** once to raise the note one semitone.
- **•** Press **#** twice to lower the note one semitone.
- Press **to** add a melody symbol, and to set the tempo, volume, style, and duration.
- **•** Press **CLR** to remove notes.
- **•** To listen to your melody, press the left softkey.
- **•** Press the left softkey again to save and name it, or press the right softkey to continue composing.

#### *Sending Ring Signals*

You can send a ring signal to a friend via an SMS message. Choose **Send** from **My Melodies**. Enter the recipient's phone number and press the left softkey.

#### *Key Sound*

Choose which type of sound you will hear when you press a key. The options are **Tone**, **Click**, or **Off**.

#### *Access Tone*

You can choose which, if any, sound you will hear when your phone makes a voice connection.

#### *Minute Minder*

You can choose to be notified when each minute passes while you are engaged in a call. Settings are **On** and **Off**.

#### *Voice Privacy*

You can block others from eavesdropping on your telephone calls. The options are **On With Tone**, **On But No Tone**, and **Off**.

Note! This feature is dependent on your service provider.
Ditto Nicole.book Page 31 Tuesday, August 28, 2001 11:11 AM

### **Profiles**

A profile is a group of settings which are set to suit a certain environment. For example, when you go to a meeting, you can simply choose the **Meeting** profile and a number of settings that suit a meeting are set. For instance, the ring volume is turned off.

#### *Select Profile*

You can choose a different profile from the currently selected Profile. Your profile options include **Normal**, **Meeting**, **Car**, **Outdoors**, **Portable H-free**, **Home**, and **Work**.

### *Edit Profile*

You can customize your profiles by specifying settings for specific items. For example, in **Meeting** profile, you might want to set your **Vibrating Alert** to **On** and your **Ring Volume** to **Off**. When you go into a meeting, you can select **Meeting** profile. If you receive a call during your meeting, your phone's Vibrating alert feature will notify you of an incoming call, but your ringer will not sound and disturb other meeting participants. Note! The **Normal** profile cannot be renamed.

Using Menus

### *View Profile*

You can view the attributes of the currently selected profile.

#### *Reset Profiles*

You can reset all profile settings to the way they were set when you bought your phone.

### **Call Options**

#### *Accept Calls*

You can specify the phone numbers that you would like to accept calls from. Your choices include **From All**, **From List**, and **From No One**. The **From List** option allows you to customize your list of callers that will cause your phone to ring.

### *Forward Calls*

You can forward the incoming calls that you are unable to answer. The options are **Activate**, **Deactivate**, and **Setup**.

Note! This feature is dependent on your service provider.

Note! You will need separate codes from your service provider to turn the feature on and off.

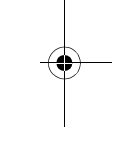

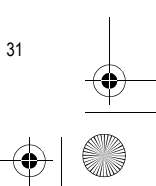

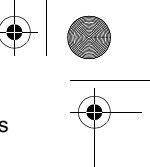

Ditto Nicole.book Page 32 Tuesday, August 28, 2001 11:11 AM

### Using Menus

Once you have entered these codes, select **Activate**, then enter the number to which you want your calls forwarded. Your phone will send the appropriate information to your service provider to set up this feature.

### *Restrict Calls*

You can block specific calls from being dialed or answered. The options are **All Incoming** or **All Outgoing**.

Note! If you forward incoming calls, you cannot activate some **Restrict Calls** options. Likewise, if you restrict calls, you cannot activate some **Forward Calls** options.

### *Call Waiting*

32

You can answer an incoming call while you are engaged in a call. The options are **Activate**, **Cancel**, and **Setup**. **Setup** allows you to customize your service.

Note! This feature is dependent on your service provider.

- Note! Turn off **Call Waiting** when placing data calls.
- Note! When you select **Setup**, you will need to enter the code for activating/deactivating this feature. This code is given to you by your service provider.

Once you enter your code, select **Activate** to turn **Call Waiting** on and **Deactivate** to turn **Call Waiting** off. Note! During a call, you can also use the **Switch Calls** option to change between the two calls.

#### *Auto Area Code*

You can store an area code that will be automatically added to the 7-digit phone number that you are dialing. The options are **On** and **Off**. The area code is automatically added to the phone number you are calling when **Auto Area Code** is set to **On**. When you select **On**, you will be prompted for the area code you want to use.

### *Auto Prefix*

You can store a 1- to 12-digit prefix, which is automatically added to the dialed phone number. When you dial a 4- or 5-digit phone number, the prefix is automatically added to the phone number. The options are **On** and **Off**.

In order to send a number to office extensions, store the 3-digit prefix in the **Auto Prefix** submenu. You only need to dial the last four or five digits of the phone number.

For example, if you save 123 as the auto prefix and the function is **On**, you can call 123-7654 by simply dialing 7654. The prefix 123 is automatically added to Ditto Nicole.book Page 33 Tuesday, August 28, 2001 11:11 AM

the phone number after you press the left softkey to dial the phone number. The auto prefix is not added for <sup>p</sup>hone numbers longer than five digits.

### *Answering Mode*

You can specify how you want to answer your calls. The options are **Normal**, **Any Key**, and **Auto**. Selecting **Normal** indicates that pressing the left softkey will answer a call. Selecting **Any Key** indicates that a call can be answered by pressing any key except the right softkey. Selecting **Auto** indicates that a call will be answered automatically if connected to an accessory, for example, a vehicle handsfree kit.

### *Auto Retry*

You can automatically redial a number without dialing, hanging up, and dialing again by setting **Auto Retry** to On. **Auto Retry** is used when the system is busy regardless of whether the receiver's phone is busy.

### *Voice Privacy*

You can block others from eavesdropping on your telephone calls. The options are **On With Tone**, **On But No Tone**, and **Off**.

Note! This feature is dependent on your service provider.

#### **Display**

You can change the **Light**, **Display SleepText Size**, **User Greeting**, and activate/deactivate **Menu Help**.

#### *Light*

You can set the display and keypad backlighting to stay **On** or **Off** or to automatically turn **On** for 30 seconds when a call is received or a key is pressed.

### *Display Sleep*

Use **Display Sleep** to save battery power. The text in standby mode is reduced to one row at the top of the display a few minutes after you have pressed the last key.

### *Text Size*

You can change the display text size to **Small**, **Medium**, or **Large**. Changing the text size alters the number of lines of text that appear on your display and increases the font size.

#### *User Greeting*

You can change the screen that you see when you power on your phone. The options are a list of **Ericsson Movies**, **My Greeting**, **My Animation**, and **Off**. You can download

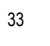

Using Menus

Ditto Nicole.book Page 34 Tuesday, August 28, 2001 11:11 AM

### Using Menus

additional software to change your power-up/power-down animation from http://mobileinternet.ericsson.com.

### *Background Menu*

You can choose pictures, animation, or greetings for your background.

### *Menu Help*

You can choose to have a brief description of each toplevel menu item to be displayed after 10 seconds of inactivity. These help texts are set to **On** when you buy your phone, but you can turn them off at any time.

### **Language**

34

You can select the display language used in the phone display. The languages vary between markets.

### *Menu Language*

You can select in which language you would like the phone's menu to appear. The options are **Automatic**, **English**, **Spanish**, **Portuguese**, **French**, and **Hebrew**.

### *Input Language*

You can select which language you would like to be able to input text in. The options for Input vary according to the **T9™ Text Input** setting.

Note! All languages are not available in every area.

### *T9 Predictive*

You can determine whether predictive text is displayed during text input. The options are **On** and **Off**.

### **Time and Date**

### *Set Time*

You can enter the correct time in the format using the keys on your keypad.

Note! If you select the 12-hour clock, you can alternate between am and pm by pressing **#**.

#### *Time Settings*

You can set additional time-related settings. The options are **Time Format** (**24 hour** or **am/pm**), **Time Zone** (**±GMT**), **DaylightSavings** (**On** or **Off**), and **Auto Time Zone** (**On** of **Off**).

Ditto Nicole.book Page 35 Tuesday, August 28, 2001 11:11 AM

Note! To synchronize your phone with your computer, be sure to set both to the same time zone.

### *Set Date*

You can enter the correct date using the keys on your keypad. You will be prompted for month, day, and year information. You can tilt the joystick up or down to advance through the month, day, and year selection. Press the left softkey to confirm the current date.

### *Date Format*

You can switch between date formats by tilting the joystick up or down until the format you want is selected. Press the left softkey to confirm your selection.

### **Locks**

### *Phonelock*

You can prohibit your phone from making calls, except emergency calls, each time you turn the phone on. To set your **Phonelock**, you will be prompted to enter your security code. The options are **On** and **Off**.

#### *Keylock*

You can prohibit your phone from keypad presses. **Keylock** activates after 30 seconds of inactivity. The two options for **Keylock** are **On** and **Off**. The keypad remains locked until you do one of the following:

Using Menus

35

- **•** Remove and replace the battery.
- **•** Answer a call (after the call is completed, the keypad is returned to the locked state).
- Note! The **Keylock** and **Phonelock** features allow emergency number access even if the **Keylock** or **Phonelock** are active. To unlock your keypad, press the **OPTIONS** key, then press **CLR** followed by the left softkey.

#### **Voice Control**

### *Voice Settings*

You can turn voice control features on or off and train the commands for using these features. The options are **Voice Dialing**, **Voice Answer**, **Caller Name**, **Voice Memo**, and **Magic Word**. For more information, see "Using Voice Commands" on page 52.

Ditto Nicole.book Page 36 Tuesday, August 28, 2001 11:11 AM

### Using Menus

### *Voice Commands*

You can choose to view your list of voice commands. Commands include Magic Word, Voice Dialing, Voice Answer, Contacts, and Voice Memo

### *Erase All Voice*

You can delete all of your voice recordings. You will be prompted before the recordings are permanently deleted.

### **Networks**

You can prioritize and manually select the systems from which you can obtain service. This can include your public home system as well as private and residential systems. This function is particularly useful if you have access to more than one mobile system. Only systems that are currently available can be selected. This varies depending on your geographic location. You will be prompted to enter your PIN to make any modifications. This is typically not necessary so you should contact your service provider before making any network changes.

Note! These features are dependent on your service provider.

### *Select Network*

36

You can manually initiate a search for a new network.

### *New Private*

You can search for private systems that are not programmed into your phone. Once the search is complete, you will be provided with a list of available systems.

### *Priority*

You can change the order of the system types for which your phone searches. Your default **Priority** is (1) **Public**, (2) **Private**, and (3) **Residential**. This means that your phone will look for service on a Public system first, followed by a Private system, followed by a Residential system.

### *Roaming Search*

Your phone can look for an available system for you to use when you are away from your home area.

Note! These features are dependent on your service provider.

### **Reset Settings**

You can reset all of your phone settings to the factory defaults.

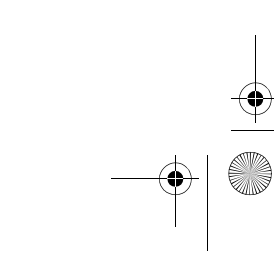

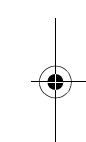

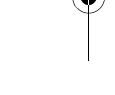

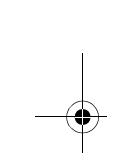

Ditto Nicole.book Page 37 Tuesday, August 28, 2001 11:11 AM

### *Data Comm.*

In order to browse or use the email program in your <sup>p</sup>hone, you must enter settings for a data account in your phone.

### **Extras Menu**

### **Voice Memo**

You can record and store memos in your phone. For more information on Voice Memo, see "Using Voice Commands" on page 52.

### *Record*

You can enter a new voice memo.

### *Memo List*

You can see your list of voice memos sorted by date, time, or length.

#### *Erase All Voice Memos*

You can permanently delete your voice memos.

### *Set View*

You can see attributes of your memos. The options are **Date Recorded**, **Time Recorded**, and **Length**.

#### **Calendar**

Your calendar can store up to 300 events and 80 tasks on your phone. For more information, see "Using the Calendar" on page 69.

Using Menus

### **Time**

#### *Alarm Clock*

The phone has an alarm clock which rings at the time set, even if the phone is turned off. The alarm rings for 60 seconds and is repeated every nine minutes for 60 minutes if you do not turn it off.

To turn the alarm off, press the left softkey. If you do not want the alarm to be repeated, press the left softkey again.

### *Time and Date*

You can edit your time and date information.

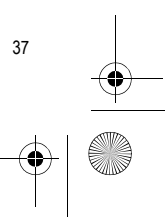

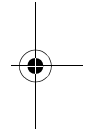

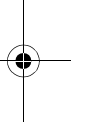

Ditto Nicole.book Page 38 Tuesday, August 28, 2001 11:11 AM

### Using Menus

### **Set Time**

You can enter the correct time in the format you chose using the keys on your keypad.

Note! If you select the 12-hour clock, you can alternate between am and pm by pressing **#**.

### **Time Settings**

You can set additional time-related settings. The options are **Time Format** (**24 hour** or **am/pm**), **Time Zone** (**±GMT**), **DaylightSavings** (**On** or **Off**), and **Auto Time Zone** (**On** of **Off**).

Note! To synchronize your phone with your computer, be sure to set both to the same time zone.

### **Set Date**

You can enter the correct date using the keys on your keypad. You will be prompted for month, day, and year information. You can tilt the joystick up or down to advance through the month, day, and year selection. Press the left softkey to confirm the current date.

### **Date Format**

38

You can switch between date formats by tilting the joystick up or down until the format you want is selected. Press the left softkey to confirm your selection.

### *Timer*

The phone has a built-in 24-hour countdown timer. You set the time you want and when that time is up, the phone beeps.

### *Stopwatch*

Your phone has a built-in stopwatch. The left softkey starts and subsequently pauses the **Stopwatch**. The right softkey resets the **Stopwatch**.

#### **Games**

Your phone has several games.You can control the games using your joystick and the keys on your keypad. Use the joystick to move up, down, left, or right and to select an item, or use the keypad as follows:

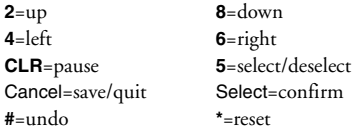

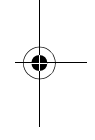

Ditto Nicole.book Page 39 Tuesday, August 28, 2001 11:11 AM

### **Calculator**

The phone has a built-in calculator, which can add, subtract, multiply, and divide.

- **•** Press the digit keys to enter the numbers you want to calculate.
- **•** Tilt the joystick right or left to highlight an operation (+, -, x, /, add decimal).
- **•** Press the left softkey to perform the operation.
- **•** Press the right softkey to cancel the operation.

#### **Code Memo**

You can store personal information, like your computer password, in your phone. You will only have to remember one password to access all personal codes and passwords. You will be prompted to enter a 4-digit password, followed by a 4- to 15-character check word. If an incorrect password and/or check word is entered, an error message is displayed.

#### **Pictures**

Your phone comes with a number of pictures and animations. These animations are stored in **Pictures**. You can use these pictures and animations in the background and during power-up/power-down show.

The **Accessories** submenu allows you to work with the accessories that are currently connected to your phone.

### **Browser Menu**

**Accessories**

For more information about the **WAP services** menu, see "WAP Browsing" on page 62.

#### **Mobile Internet**

You can launch your phone's browser and go directly to the Mobile Internet.

### **Bookmarks**

You can view the list of **Bookmarks** you have set.

### **Push Inbox**

You can view the list of WAP Push messages you have received.

### **Enter Address**

Use this submenu to enter a URL for your browser to locate.

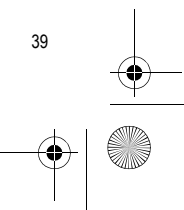

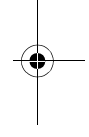

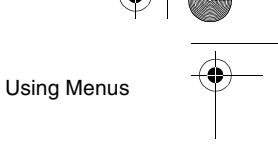

Ditto Nicole.book Page 40 Tuesday, August 28, 2001 11:11 AM

### Using Menus

### **Resume**

Use this submenu to restart browsing.

### **Select Profile**

Use this submenu to change your profile while browsing. You can establish 3 different profiles.

#### **Clear Cache**

Use this submenu to delete the list of previously visited web sites and conserve browser memory.

### **WAP Settings**

You can choose the WAP gateway that you want to use for browsing.

## **My Shortcuts Menu**

### **Edit shortcuts**

40

You can place your favorite functions in the **My Shortcuts**  so that you quickly and easily reach the functions you use most. When you buy your phone, **My Shortcuts** contains a few functions which you can remove if you wish.

- 1 Scroll to **My Shortcuts**, Select, **Edit Shortcuts**, Select.
- 2 Select a function from the list by pressing **\*, #,** the left softkey**,** or by pressing the center push key.
- 3 Enter the position number you want for your function in this menu and press OK. To add another function, repeat steps 2 and 3. To remove a function, repeat steps 2 and 3. Pressing **\*, #,** the left sokftkey**,** or by pressing the center select key also deselects a function.3
- 4 Press the left softkey to cancel your settings.
- 5 Press the right softkey to exit. You will be prompted to save your settings. Press the left softkey to save your settings or the right softkey to cancel your settings.

Ditto Nicole.book Page 41 Tuesday, August 28, 2001 11:11 AM

# **Using the Phonebook**

You can create your personal phonebook by saving information about your friends and colleagues as a contact. In a contact, you can save details such as name, title, phone numbers, and e-mail address – all in one place.

### **Adding Contacts**

For each contact, you can fill in the following information: first name, last name, company, title, home phone number, work phone number, mobile phone number, fax number, other phone number, and e-mail address. The contacts are saved in the phone.

### **Adding New Contacts**

- 1 Scroll to **Phonebook**, Select, **Add Contact**, Select.
- 2 Press the left softkey and enter a first name. Press the left softkey twice and enter a last name, and so on.

Using the Phonebook

3 When you have filled in the information you want, press the right softkey to exit. You will be prompted to save the entry in your phonebook. If voice dialing is on, you are asked if you want to

save a voice tag for the contact.

- Note! The ability to store an email address for a contact is dependent on your service provider.
- Note! Each phone number saved occupies one position in the memory. You can save over 500 phone numbers in the phone.

### **Stop and Pause Dialing**

Stop and pause dialing lets you enter groups of numbers with stops and pauses between each group of numbers. This feature is useful when you need to dial a phone number and then another number, such as an access number for an answering machine or voicemail system.

A stop causes the phone to stop transmitting numbers until you press the left softkey. You can enter a stop in a series of digits by pressing and holding **#** for the **Options**

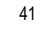

Ditto Nicole.book Page 42 Tuesday, August 28, 2001 11:11 AM

#### Using the Phonebook

menu, and then selecting **Insert Stop**. A is shown in the phone number whenever there is a stop.

A pause temporarily suspends transmitting numbers for approximately two seconds before sending the next series. You can enter a pause in a series of digits by pressing and holding **\*** until is shown in the display. For example, if your office has a voicemail system that requires you to dial a phone number, followed by your extension, followed by an access code, you could enter the following:

### 555-1111 2222 33333.

42

When you press the left softkey, your phone dials the number and then stops transmitting tones. When your voicemail system asks for your extension you would press the left softkey to transmit your extension. The access code is sent after the pause. If the timing in your voicemail system does not allow for pauses, you can enter a stop instead of the pause, or use multiple pauses.

You can also store groups of numbers which can include stops and pauses in a location. You can then dial the numbers by entering the location and pressing **CALL**.

### **Calling Contacts**

You can find and call a phone number saved in a contact by searching for either the first or last name, depending on which sort order you have set.

#### **Selecting a Sort Order**

- 1 Scroll to **Phonebook**, Select, **Options**, Select, **Sort Order**, Select.
- 2 Select a sort order and press OK.

### **Calling Contacts**

- 1 Scroll to **Phonebook**, Select, **Call Contact**, Select.
- 2 You will see your contact list. Scroll through the list using your joystick and press the left softkey when the number you want to call is highlighted.
- 3 Press the left softkey to make the call.

### *Shortcuts to Contacts*

When in standby, you can find a contact by pressing and holding one of the keys **<sup>2</sup>**-**<sup>9</sup>** to find a contact beginning with a specific letter.

Ditto Nicole.book Page 43 Tuesday, August 28, 2001 11:11 AM

For example, pressing and holding **<sup>2</sup>** takes you to the first contact beginning with the letter A (or closest following). When in standby, you can also access your contact list by tilting your joystick up or down. Tilting your joystick up accesses the bottom of your contact list. Tilting your joystick down accesses the top of your contact list.

Note! You must activate **Phb. Shortcut** under the **Long Press** submenu before using this shortcut.

### *Speed Dialing*

Speed dialing allows you to press the digits (**2-99**) that correspond to your phonebook position numbers. Then, press the left softkey to dial the number in that position.

### *Super Speed Dialing*

Enabling SuperSpd Dial allows you to press and hold keys **<sup>2</sup>** through **<sup>9</sup>** to dial the number corresponding to the phonebook position.

Note! The **1** key is reserved for quick access to voicemail.

Note! You must activate **SuperSpd Dial** under the **Long Press** submenu before using this shortcut.

### **Editing the Phonebook**

You can edit a contact in the phonebook with the **Edit Contact** function.

1 Scroll to **Phonebook**, Select, **Edit Contact**, Select.

Using the Phonebook

43

- 2 You will see your contact list. Scroll through the list using your joystick and press the left softkey when the number you want to edit is highlighted. If the contact shown is not the one you want, tilt the joystick up or down until you find the correct contact.
- 3 Press the left softkey. Select **Edit Name** or **Edit Numbers** and press the left softkey. You can edit the voice command for the contact name by selecting **Edit Voice Label**. You can edit the position for a phone number by selecting **Edit Positions**.
- 4 Tilt the joystick up or down to go to the details that you want to edit.
- 5 When you have made your changes, press the left softkey. Scroll to **Save and Exit** at the bottom of the list and press the left softkey.

Ditto Nicole.book Page 44 Tuesday, August 28, 2001 11:11 AM

### Using the Phonebook

### *Setting Default Numbers*

- 1 Scroll to **Phonebook**, Select, **Edit Contact**, Select.
- 2 You will see your contact list. Scroll through the list using your joystick and press the left softkey when the contact you want to call is highlighted.
- 3 Press Select to select a contact.
- 4 Select **Default Number** and press Select.
- 5 Select the number you want as the default phone number. Press Select.

### *Deleting Contacts*

- 1 Scroll to **Phonebook**, Select, **Edit Contact**, Select.
- 2 You will see your contact list. Scroll through the list using your joystick and press the left softkey when the contact is highlighted.
- 3 Press **CLR** to delete the contact.
- 4 Press Yes to confirm.

44

To delete all contacts select **Phonebook**, Select, **Options**, Select, **Delete All**, Select.

Tip! Your contacts can be synchronized with a program running on a PC or a PDA.

You can organize your phonebook so that the phone numbers you use most frequently are easily available. You can, for example, have certain numbers saved in positions 1-9 to be able to speed dial them.

### *Changing Position Numbers*

- 1 Scroll to **Phonebook**, Select, **Options**, Select, **Edit Positions**, Select.
- 2 Scroll to the phone number you want to move, press OK.
- 3 Scroll to the position to which you want to move the phone number and press the left softkey. The phone numbers switch positions.
- 4 When you have finished, press the right softkey.

### **Synchronizing Your Phone and PC**

To enhance use of your Phonebook features, you may want to purchase XTNDConnect PC or download a free abbreviated version of XTNDConnect PC (does not include email capabilities). XTNDConnect PC is a software application that allows you to synchronize your Ditto Nicole.book Page 45 Tuesday, August 28, 2001 11:11 AM

contacts, calendar, tasks, and email between your mobile phone and popular PC applications on your computer. To use your Ericsson mobile phone with the XTNDConnect PC program, you will need the following:

- **•** A functional serial port on your computer
- **•** Microsoft Windows 95/98 Se/Me/NT4/2000
- **•** An Ericsson serial interface cable (RS232 Cable DRS-11)
- **•** Ericsson Mobile Phone Monitor (a software interface between your mobile phone and the XTNDConnect PC software)
- **•** Purchase XTNDConnect PC (http://www.extendsystems.com/go/ericsson) or download a free version of XTNDConnect PC for Ericsson phones only

(http://mobileinternet.ericsson.com).

### **Groups**

You can create groups of contacts. In this way you can send a text message to several recipients at the same time.

### Using the Phonebook

### *Creating New Groups*

- 1 Scroll to **Phonebook**, Select, **Groups**, Select.
- 2 Select **Add Group** and press OK.
- 3 Enter a name for the group and press OK.
- 4 Scroll to **Add Member**, OK.
- 5 Enter the first letter of the contact you want to add. Press OK.

If the contact shown is not the one you want, tilt the joystick up or down until you find the correct contact. Press OK.

- 6 Select a number and press OK.
- 7 To add the next member, scroll back to **Add Member** and press OK.

### *Adding New Members to Existing Groups*

- 1 Scroll to **Phonebook**, Select, **Groups**, Select.
- 2 Select the group that you want to edit and press OK.
- 3 Scroll to **Edit**, Select, **Add Member**, OK. Continue the same way as when you add a new member to a new group.

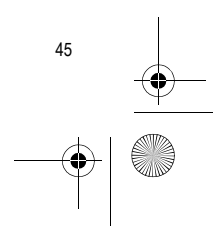

Ditto Nicole.book Page 46 Tuesday, August 28, 2001 11:11 AM

### Using the Phonebook

### *Editing Group Names*

- 1 Scroll to **Phonebook**, Select, **Groups**, Select. 2 Select the group name that you want to edit and press OK.
- 3 Select **Edit Group Name** and press Select.
- 4 Enter the new name of the group and press Select.

### *Deleting Group Members*

- 1 Scroll to **Phonebook**, Select, **Groups**, Select.
- 2 Select the group that you want to edit and press OK.
- 3 Select **Edit** and press Select.
- 4 Scroll to the member that you want to delete and press the **CLR**.
- 5 Press Yes to confirm your choice.

### *Deleting Groups*

46

- 1 Scroll to **Phonebook**, Select, **Groups**, Select.
- 2 Select the group that you want to delete and press OK.
- 3 Select **Delete Group** and press Select.
- 4 Press Yes to confirm your choice.

### **Touch Tone Service**

You can save a phone number together with tone signals and codes in your phonebook. When you call this entry, the phone number and all the tone signal codes are then dialed automatically. This could be useful, for example, when accessing an answering machine or when using telephone banking services.

- Note! Saving personal codes in the phonebook involves a risk if your phone is stolen. It is safer to save personal codes in the Code Memo. See "Code Memo" on page 39.
- 1 Scroll to **Phonebook**, Select, **Add Contact**, Select.
- 2 Press Edit and enter the name that you want to associate with the phone number and code. Press OK.
- 3 Scroll to **Other** and press Edit.
- 4 Enter the phone number. Press and hold  $\left(\begin{matrix} \mathbb{R}^n \\ \mathbb{R}^n \end{matrix}\right)$  until the pause character  $(\blacksquare)$  appears in the display. Enter the code, if needed, enter another pause, another code and so on. Press OK.
- 5 Scroll to **Save and Exit** and press Edit.

Ditto Nicole.book Page 47 Tuesday, August 28, 2001 11:11 AM

# **Text Messaging**

You can send and receive text messages with the Short Message Service (SMS) using your mobile phone. Note! You cannot send SMS messages when your phone is in analog mode.

### **Before Sending Messages**

You have several text messaging options that you can specify.

### *Message Options*

You can create the settings below as default for all your messages, or you can turn on the option **Set On Send**, which means that you choose the settings each time you send a message.

**• Message Type**

You can select how you want your text message to be interpreted by the recipient, for example, as a text message or as a fax or email message.

**• Message Alert**

You can choose the signal you want to hear when you receive a message. You can choose between **Click**, **Tone,** or **Silent**.

Text Messaging

- **• Message Read Ack.** You can choose if you would like a return receipt once a sent message is read by the recipient.
- **• Msg Priority** You can set the delivery options for your text message.
- **• Callback Number** You can enter a phone number in your text message for a return call.
- **• Subject** You can specify a subject for your text message.

### **Sending Messages**

You can use your keypad to enter the message you want to send. You can send your message to one person or to a

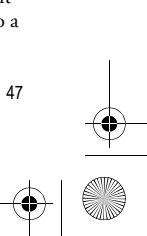

Ditto Nicole.book Page 48 Tuesday, August 28, 2001 11:11 AM

### Text Messaging

predefined group, specified and saved in the phonebook. For more information on how to create groups, see "Groups" on page 22. When you send text messages to a group, you are charged for each member included in the group.

- 1 Scroll to **Messages**, Select, **SMS**, Select, **Send New**, Select.
- 2 Enter your message and press OK.
- 3 Enter the recipient's number or tilt the joystick to the left to retrieve the number from the phonebook or a group.
- 4 Press OK to send the message. **Sending msg** appears in the display followed by **Message has been sent**.

### *Saving the Message for Later Use*

Press the right softkey after you have entered your message. The message is saved in the **Unsent** menu.

#### *Sending a Message Later*

48

- 1 Scroll to **Messages**, Select, **SMS**, Select, **Unsent Mail**, Select.
- 2 Select the message you want to send and press OK.
- 3 Press Select again.
- 4 Select **Send** and press Select. You may now edit your message.
- 5 Press OK and send the message as previously described.
- 6 Enter the recipient's number or tilt the joystick to the left to retrieve the number from the phonebook or the call list.
- 7 Press OK to send the message.
- Note! If the recipient's phone does not support long messages, the messages are received one at a time.

### **Saving Objects from a Text Message**

When the email address, phone number, WAP address, <sup>p</sup>icture, animation, or melody is highlighted, press Select. Then select to save the item and press Select.

- **•** A picture or animation is stored in **My Pictures** (press  $\Xi$  when sending a text message to see the list). Once the list is full, you will be prompted to overwrite another picture or animation.
- **•** A melody is saved under **My Melodies** in **Sounds & Alerts**.

Ditto Nicole.book Page 49 Tuesday, August 28, 2001 11:11 AM

- **•** An email address or phone number is saved in the **Phonebook**.
- **•** A WAP address is saved in **Bookmarks**.
- Note! If you exit the message without saving the picture, the picture will be deleted.

### **Templates**

If you have one or more standard messages that you often use, you can save these as templates in your phone. You can save up to ten templates consisting of up to 50 characters each.

### *Creating a Template*

- 1 Scroll to **Messages**, Select, **SMS**, Select, **Templates**, Select, **Add New**, OK.
- 2 Enter the message and press OK.
- 3 To send the message now, press Select when **Use template for this msg.?** appears in the display, and proceed as described in "Sending Messages" on page 47*.* The message is saved in the list of templates.

4 If you do not want to send the message now, press the right softkey. The message is saved as a template for later use.

Text Messaging

### *Using a Template*

If you want to use a template as a message, scroll to **Messages**, Select, **SMS**, Select, **Templates**, Select, select the template you want from the list and then select **OK**. The following **Templates** are included:

- **•** Add new? (Allows you to enter text and save as a new template)
- **•** I will be home at \_\_\_.
- **•** I will be at \_\_\_ until \_\_\_.
- **•** I will be \_\_\_ late for \_\_\_ on \_\_\_.
- **•** There is a meeting with \_\_\_ about \_\_\_ on \_\_\_.
- **•** OK, I got it.
- **•** Please call \_\_\_ at \_\_\_.
- **•** Please call me back.
- **•** Please get \_\_\_ from \_\_\_ by \_\_\_.
- **•** Please pick me up from \_\_\_ at \_\_\_.
- **•** See you later.

To delete a template you have created, highlight the template you want to delete, and press **CLR**. You will be

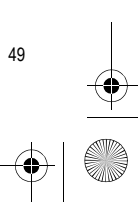

Ditto Nicole.book Page 50 Tuesday, August 28, 2001 11:11 AM

### Text Messaging

50

asked to confirm deletion of the template. Press the left softkey to confirm deletion. You cannot delete any of the standard templates included in your phone.

### **Receiving Text Messages**

When you receive a text message, the phone beeps and the message **New message Read now?** appears in the display.

### *Reading Text Messages*

1 Press the left softkey when you see the question **New message Read now?**.

If you have received several messages, and you press the left softkey at the question above, you enter the **Received mail**. Select the message that you want to read and press the left softkey.

2 Scroll through the message by tilting the joystick up or down. An arrow in the bottom right-hand corner of the display indicates that there is more text in the message. **All parts of a long message may not be received at the same time...** indicates that part of the message has yet to be received.

Note! If the sender of the message wants you to reply, the display shows **Reply requested Reply?** when you press the left softkey at the end of the message. Press the left softkey again to reply. If you do not want to reply, press the right softkey.

### *Saving Messages to Read Later*

Press the right softkey when you see the question **New message Read now?**

The message is saved in the phone and an envelope icon appears at the top of the display. If you want to read the message, you can retrieve it from the **Received mail** menu.

 $\blacksquare$  indicates an unread message.

indicates that the message is saved.

### **List of Options**

If you select a message, you can see a list of options: **Delete**, **Reply**, **Forward**, **Save**, **Call**, **Mail To**, **Save**, and **Read Next**.

Ditto Nicole.book Page 51 Tuesday, August 28, 2001 11:11 AM

### *Deleting Messages*

There are two ways to delete a message:

**•** Select **Delete** in the list of options and press Select. **•** In the **Received Mail** menu, scroll to a message and press the **CLR** key.

### *Replying to Messages*

- 1 Select **Reply** in the list of options and press Select.
- 2 Select the way you want to reply to the message: **•** enter a new message
	- **•** include the message you want to reply to and enter a reply
	- **•** use a template and enter a reply and press Select.
- 3 Enter your reply and press Select to send the message.

### *Forwarding Messages*

- 1 Select Forward in the list of options, press Select.
- 2 You can now edit the message. Press OK.

### Text Messaging

- 3 Enter the recipient's phone number, or tilt the joystick to the left to retrieve the number from the phonebook or the call list. Press Select to send.
- Note! You cannot forward a message that contains a picture.

### *Calling the Message Sender*

Select **Call** in the list of options and press Select.

Tip! To call a phone number found in a message, press Select when the number is *highlighted* and then press Select again.

### *Saving Embedded Phone Numbers*

- 1 When the number is highlighted, press Select.
- 2 Select **Save** [number] and press Select.

### *Sending to Embedded Email Addresses*

- 1 Make sure you have set the email gateway number.
- 2 Select **Mail To** in the list of options and press Select.
- 3 Enter a message and press Select.
- 4 Press **YES** again to send the message.

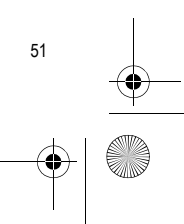

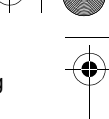

Ditto Nicole.book Page 52 Tuesday, August 28, 2001 11:11 AM

# Using Voice Commands **Using Voice Commands**

- With your phone, you can:
- **•** voice dial call someone by saying the name and number type
- **•** answer and reject calls with your voice when using a handsfree kit
- **•** record or listen to voice memos by using voice commands
- **•** activate the voice control by saying a "magic word"

You can save up to 10 voice commands (such as call, busy, or answer) and 30 voice tags (names) of 1-2 seconds each. When recording voice commands, make sure you are in a quiet environment.

### **Before Voice Dialing**

52

Before you can start voice dialing, you need to turn on the voice dialing function and record your voice commands.

### **Turning Voice Dialing On**

- 1 Scroll to **Settings**, Select, **Voice Control**, Select, **VoiceSettings**, Select, **Voice Dialing**, Select,
- 2 Select **On** and press Select.

### **Recording Number Types**

- 1 Now you are going to record a voice command for each number type you use with your phonebook contacts, for example "home", "mobile" and so on.
- 2 Instructions appear. Press OK.
- 3 Select a number type and press OK.
- 4 Lift the phone to your ear, wait for the tone and say the number type that you want to record. The voice command is played back to you.
- 5 Press YES to save the voice command. If the recording is not OK, press NO and repeat step 5.

You also need to record voice commands for each contact, that is the name, for example "John".

Ditto Nicole.book Page 53 Tuesday, August 28, 2001 11:11 AM

### **Recording a Contact Name**

- 1 Scroll to **Settings**, Select, **Voice Control**, Select, **VoiceCommands**, Select, **Contacts**, Select, **Add Voice Label**, OK.
- 2 Select a contact and press OK.
- 3 Follow the instructions in the display.
- Note! An icon  $(Q)$  appears next to the contact names which have a voice command.

### **Caller Name**

You can choose whether you want to hear the recorded voice command for a name when you receive an incoming call.

- 1 Scroll to **Settings**, Select, **Voice Control**, Select, **VoiceSettings**, Select, **Caller Name**, Select.
- 2 Select **On** or **Off**.

### **Voice Dialing**

### **Voice Activated Dialing**

1 From standby, press and hold either the upper or lower side volume key until you hear a tone.

Using Voice Commands

53

- 2 Release the upper or lower side volume key, lift the phone to your ear and say a name, for example "John" after the tone. The name is played back to you.
- 3 If you have saved several numbers for that contact: After a second tone, say a number type that you have recorded earlier, for example "home". The number type is played back to you, and the call is connected.
- Note! Only the number types available for that contact are played to you. **Other** and **Fax** number types are not available for voice dialing.

From standby, you can also initiate voice dialing and voice control of voice memos by:

**•** pressing either the upper or lower side volume key.

Ditto Nicole.book Page 54 Tuesday, August 28, 2001 11:11 AM

### Using Voice Commands

- **•** pressing and holding the handsfree button (when using a portable handsfree or a *Bluetooth™* headset).
- **•** saying the Magic Word. See "Magic Word" on page 55.

### **Voice Answering**

You can answer or reject incoming calls by using your voice when using a portable handsfree or car handsfree kit.

- 1 Scroll to **Settings**, Select, **Voice Control**, Select, **VoiceSettings**, Select, **Voice Answer**, Select.
- 2 Check or uncheck the accessories you want to be able to use with voice answering by pressing the center push key or by pressing the left softkey.
- 3 Press YES to exit.

54

- 4 Follow the prompts.
- 5 Lift the phone to your ear, wait for the tone and say a word such as "Answer" and press YES. If the recording was not OK, press the right softkey and repeat step 4.
- 6 Say "Busy", or another word. Press YES to save your recordings.

### **Answering Incoming Calls**

- When the phone rings, say "Answer".
- Note! You can use any word to "tell" your phone to pick up an incoming call.

### **Rejecting Incoming Calls**

When the phone rings, say "Busy". The caller hears a busy tone.

### **Recording Voice Memos**

You can record voice commands (totalling approximately 60 seconds) to start a voice memo recording or to listen to voice memos.

- 1 Scroll to **Settings**, Select,**Voice Control**, Select, **VoiceSettings**, Select, **Voice Memo**, Select.
- 2 Select **On** and press Select.
- 3 Instructions appear. Press OK.
- 4 Lift the phone to your ear, wait for the tone and say "Record".
- 5 Say "Play" and press YES to save your recordings.

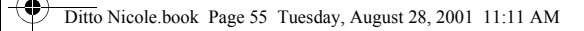

### **Starting a Voice Memo Recording**

- 1 From standby, press and hold either the upper or lower side volume key until you hear a tone.
- 2 Release the upper or lower side volume key, lift the phone to your ear and say "Record". The voice command is played back to you and a tone indicates that the recording has begun.
- 3 To end the recording, press Select.

### **Listening to Voice Memo Recordings**

- 1 From standby, press and hold the left softkey until you hear a tone.
- 2 Release the left softkey, lift the phone to your ear and say "Play". The voice command is played back to you.
- 3 Listen to your voice memo recordings. Press the right softkey to stop.

### **Magic Word**

You can record a Magic Word that will activate voice recognition. You can use it as a voice command to allow

### Using Voice Commands

55

totally handsfree access to voice control. Instead of pressing and holding the upper or lower side volume key, you say the Magic Word and then one of your recorded voice commands. The Magic Word is especially suitable when driving a car with a car handsfree kit installed, because you use external power instead of the battery power of your phone. You can also use the Magic Word when the phone is connected to a portable handsfree.

- Tip! Choose a long, unusual word which can easily be distinguished from ordinary background speech.
- 1 Scroll to **Settings**, Select, **Voice Control**, Select, **VoiceSettings**, Select, **Magic Word**, Select.
- 2 Select the accessories you want to be able to use with the Magic Word by pressing the center push key or by pressing the left softkey.
- 3 Press YES to exit.
- 4 Follow the prompts.
- 5 Lift the phone to your ear, wait for the tone, and say the Magic Word.

Turn off the Magic Word when you no longer need totally handsfree access, in order to save battery power. Ditto Nicole.book Page 56 Tuesday, August 28, 2001 11:11 AM

### Using Voice Commands

### **Editing Your Voice Commands**

Use the **VoiceCommands** submenu to keep your voice commands up to date by re-recording them or deleting the ones you do not use.

### **Re-recording Commands**

- 1 Scroll to **Settings**, Select, **Voice Control**, Select, **VoiceCommands**, Select.
- 2 Select the type of voice command and press Select.
- 3 Select a voice command and press OK.
- 4 Select **Replace Voice** and press Select. To listen to a recorded voice command, select **Play Voice**.
- 5 Lift the phone to your ear, wait for the tone and say the command.

You can also edit the voice command for a contact name in **Edit Contact** in the **Phonebook** menu.

#### *Tips*

56

**•** Try to record in an area where there is little or no background noise.

- **•** Try to record your voice with the same equipment that you normally use with your phone. For example, if you normally have your phone connected to a portable handsfree device when using voice commands, record your voice commands when your phone is attached to a portable handsfree device.
- **•** If you plan to use voice functions handheld mode, hold the phone up to the ear in the position that would normally be used on a call.
- **•** Begin speaking after the tone ends.
- **•** You can record labels that are up to 8 seconds in duration. Keep in mind that longer tags provide a higher recognition rate.
- **•** Shorter tags may cause a lower recognition rate. For example, the name "Tom" can easily be confused with "Tim".
- **•** Record your voice using the same tone and inflection as you would when normally speaking. Try not to overpronounce or speak too slowly when recording.
- **•** When using Portable handsfree devices, you can easily activate voice dialing by pressing the button near the microphone until you hear a prompt.

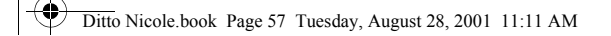

### *Troubleshooting*

If your phone cannot detect speech, one of the following might have happened:

- **•** You spoke too softly try speaking more loudly.
- **•** You held the phone too far away hold it as you do during a call.
- **•** The voice command was too short it should be around one second long.
- **•** You spoke too late or too soon speak immediately after the tone.
- **•** You may want to re-record the voice command.

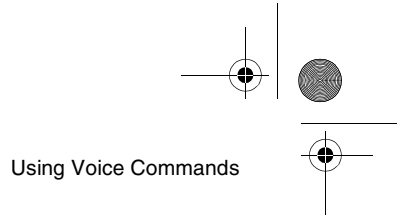

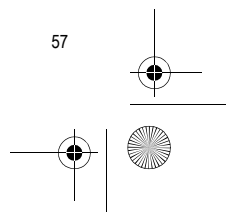

Ditto Nicole.book Page 58 Tuesday, August 28, 2001 11:11 AM

# Inputting Text **Inputting Text**

You can enter letters, for example, when you add names to the phonebook, write text messages, or enter WAP addresses.

Apart from the way you normally enter letters in your <sup>p</sup>hone, using multitap text input, you can use **T9 Text Input** for entering text messages and email, for example, if the input language you select supports this. T9 Text Input is a predictive input method and is a quicker way to write texts.

Note! You can toggle between Multitap and T9 by pressing the **OPTIONS** key while in a text field.

Before you start entering letters, you need to select the input languages that you want to use when writing.

The available input methods are:

#### **•** Multitap

58

**•** T9 Text Input

### **Multitap Text Input**

When saving names in the phonebook or when writing WAP addresses, you enter letters using multitap text input. You press each key as many times as needed to show the letter you want.

In the following example, we are going to write a name:

- 1 Scroll to **Phonebook**, Select, **Add Contact**, Select. Press Select again.
- 2 Press the appropriate key, **<sup>1</sup>**-**9**, **0**, or **#** repeatedly until the character you want appears in the display. See the table of the Latin alphabet below:

Example:

- **•** To enter an '**A**', press **<sup>2</sup>** once.
- **•** To enter a '**B**', quickly press **<sup>2</sup>** twice.
- **•** To shift between capital and lower-case letters, press  $\left(\begin{matrix} \bullet & \bullet \\ \bullet & \bullet \end{matrix}\right)$ , then enter the letter.

Ditto Nicole.book Page 59 Tuesday, August 28, 2001 11:11 AM

Inputting Text **T9 Text Input Press for**for Space .  $@$  ? ! - & : '; **12** A B C Å Ä Æ à Ç 2 <sup>Γ</sup> You can use T9 Text Input when entering texts such as text messages. The T9 Text Input method uses a built-in **3**3 D E F è É 3 Δ  $\Phi$ dictionary to recognize the most commonly used word G H I ì 4 **4**for every sequence of key presses. This way, you press **5** J K L 5 Λ each key only once, even if the letter you want is not the first letter on the key. M N O Ñ Ö Ø ò 6 **6**When you press the keys, different words are suggested. P Q R S ß 7 Π Σ **7**If the word you want is not suggested, you can edit the **8** T U V Ü ù 8 word. The word is then added to the dictionary so that it is suggested the next time you use T9 Text Input. **9** W X Y Z 9 In the following example, we will start writing a text + &  $@/$   $\alpha$  %  $$ \cdot \text{\textsterling} \times \text{\textinterling} \times \text{\textinterling} \times \text{\$ **0**message:  $\#$  \*  $\Box$ 1 Scroll to **Messages**, Select, **SMS,** Select**, Send**  ((#) **New**, Select. to delete letters and numbers 2 For example, if you want to write the word "How", press **<sup>4</sup>** then **<sup>6</sup>** then **<sup>9</sup>**. to shift between capital and lowercase The word "How" appears. V) 3 If the word shown is the one you want: letters press and hold to enter numbers **•** press **<sup>1</sup>** to accept and add a space. **Sea** (To accept a word without adding a space, tilt the joystick to the right.) 59

Ditto Nicole.book Page 60 Tuesday, August 28, 2001 11:11 AM

### Inputting Text

60

If the word shown is not the one you want:

**•** press **0** repeatedly to view alternative words (candidates). Accept a word and add a space by pressing **<sup>1</sup>**.

If you do not find the word you want by pressing **<sup>0</sup>**:

- **•** Select **Edit Word**, **YES**.
- **•** Delete the entire word by pressing the left softkey, or delete one letter at a time by tilting the joystick to the right and then pressing *i* repeatedly.<br>• Write the new word using multitap text input and
- press **YES**.

The word is added to the dictionary. The next time you enter **<sup>4</sup>** then **<sup>6</sup>** then **<sup>9</sup>** then word you just added to the dictionary will appear as one of the alternative words.

Tip! Press  $\circledast$  to enter a full stop. To enter other punctuation marks, press  $\widehat{\mathbb{C}}$  and then **0** repeatedly. Accept by pressing  $\mathbb{C}$  . Press and hold  $\,$  to select an input method.

### **Options**

- **• Edit Word** for T9 Text Input only Edit the suggested word by using multitap text input.
- **• Add Symbol**

Symbols and punctuation marks are shown. Move between the symbols by using the arrow keys. Press **YES** to select a symbol.

- **• Accept Word** for T9 Text Input only Accept the suggested word and add a space.
- **• Candidates** for T9 Text Input only A list of alternative words is shown. Scroll to a word and press Select.
- **• Rel. caps lock/Caps lock** Switch between capital and lower-case letters.
- **• Input Language**

A list of the input languages that you selected earlier is shown. If you want to change the input language for the text you are writing, scroll to a language and press **YES**.

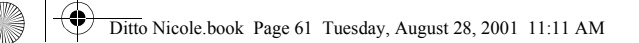

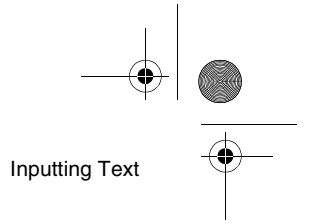

#### **• Input Method**

A list of input methods is shown. If you want to change the input method for the text you are writing, scroll to an input method and press **YES**. **• Help**

### *Turning Off the T9 Text Input*

If you wish, you can turn off the T9 Text Input. This setting is valid for all input of texts – not only for the text you are currently entering.

- 1 Scroll to **Settings**, Select, **Language**, Select, **T9 Predictive**, Select.
- 2 Select **On** or **Off**.

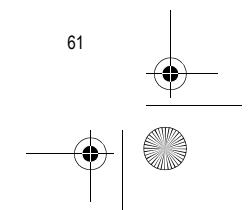

Ditto Nicole.book Page 62 Tuesday, August 28, 2001 11:11 AM

# WAP Browsing **WAP Browsing**

Your phone has a Wireless Application Protocol (WAP) browser which lets you connect to the Internet and access specially designed interactive services. WAP is a standard specially created for mobile communications devices and <sup>g</sup>ives fast access to information and services on the Internet.

Examples of **WAP services** you will be able to find are:

- **•** Ericsson Mobile Internet (**http://mobileinternet.ericsson.com**) offers you online access to customer services, user's guides, and useful information when you are traveling
- **•** Reservation services

62

- **•** News, sports, and weather
- **•** Restaurants, cinemas, games, etc.
- **•** Banking and stock exchange quotes
- **•** Voicemail, email, and fax mail

### **Terminology**

In this chapter, and in the **Browser** menu, you will see many new terms. Here is a brief description of some of the terms that may appear.

**WAP** - Wireless Application Protocol. A standard created specifically for mobile communications devices that gives you fast and easy internet access from your phone.

**WAP Gateway Address** - The access number to your network service provider's WAP gateway. Contact your network service provider if this information is not stored in your WAP Services settings.

**Bookmark** - Like any Internet browser, your phone has the capability to store your favorite bookmarks.

**Homepage** - The page your phone will default to when you begin browsing. Each profile has its own homepage. **Profile** - Customized settings to simplify browsing. Each profile has its own settings such as gateway number, homepage, password, and name.

Ditto Nicole.book Page 63 Tuesday, August 28, 2001 11:11 AM

### **Preparing Your Phone for WAP**

Before you can start using the WAP browser, you need to make sure that your access settings are set correctly. You need to set up your User ID and WAP Gateway address. Depending on your network service provider, you can receive the access settings you need in different ways.

- **•** When you buy your phone together with a WAP subscription. Your service provider has already entered all the WAP settings you need.
- **•** Manually. Your service provider will give you the settings you need. You can then enter them yourself.

### **Entering the WAP Settings Manually**

The WAP settings you enter will be associated with one of the WAP profiles. If you want to use more than one WAP profile, you need to specify the settings for each profile. See "Using WAP Profiles" on page 66.

Note! Please refer to the information provided by your service provider before you enter your settings.

### **Setting up a Data Connection**

1 Scroll to **Browser**, Select, **WAP Settings**, Select.

WAP Browsing

63

- 2 Select a WAP profile, Select.
- 3 **Access**, Select, **WAP Gateway**, Select, **User ID**, Select.
- 4 Enter the User ID to your WAP gateway, Select.
- 5 Select **Password**, Select.
- 6 Enter the password to your WAP gateway, Select.
- 7 Select **IP Address**, Select.
- 8 Enter the IP address to your WAP gateway, Select.

An IP address looks something like this: 123.4.67.120.

Note! An IP address consists of four groups of digits, with a maximum of three digits in each group. If one of your digit groups consists of only one or two digits, you have to enter a zero (0) in front of the original digit for each digit that is missing. For example, if you were to enter the IP number above, 123.4.67.120, you should enter 123.004.067.120.

You have now entered the settings you need to start browsing the internet.

Ditto Nicole.book Page 64 Tuesday, August 28, 2001 11:11 AM

### WAP Browsing **Opening a WAP Page**

### There are three ways to open a WAP page:

- **•** by opening a homepage
- **•** by entering the URL or address of the WAP page
- **•** by opening a bookmark that you have saved.

### **Opening a Homepage**

When you buy your phone, the Ericsson Mobile Internet is set as your homepage for all WAP profiles. If you want, you can choose another WAP page as your homepage. See "Changing Homepages" on page 64.

- 1 **Browser**, Select.
- 2 Select the top menu, Select.

The name of this menu depends on what you have chosen to call or name it. See "Renaming WAP Profiles" on page 67.

### **Entering a URL**

64

- 1 Scroll to **Browser**, Select, **Enter Address**, Select.
- 2 Enter the address, for example **mobileinternet.ericsson.com**, Select.

Tip! If the WAP address starts with http://, you do not need to enter this prefix. You only need to enter the prefix if it starts with something else, for example, ftp://.

### **Changing Homepages**

- 1 Scroll to **Browser**, Select, **Mobile Internet**, Select.
- 2 Select the WAP Profile you want to change, Select.
- 3 **Chg Homepage**, Select.
- 4 Enter a name for this homepage, Select.
- 5 Enter the address to the WAP page you want to set as your homepage, Select.

### **Options While Browsing**

While you are browsing, press the **OPTIONS** key to reach an **Options** submenu. The menu may look different depending on what page you are browsing. It can, for example, contain special features of the WAP page you are currently browsing.

It always, however, contains the following options:

**• Go to Menu**. Go back to the Browser menu where you can access your bookmarks.

Ditto Nicole.book Page 65 Tuesday, August 28, 2001 11:11 AM

- **• Reload Page**. Get the latest version of the WAP page you are browsing.
- **• Add Bookmark**. Add the page you are currently browsing to your list of bookmarks.
- **• New Homepage**. Set the current WAP page as your homepage.
- **• Exit WAP**. End your browsing.

### **Ending your WAP Session**

- 1 When you are browsing, press the **OPTIONS** key until the **Options** submenu appears.
- 2 Select to **Exit**, Select.
- 3 **Data Call in Progress Remain Connected?** will appear.
- 4 Press the left softkey to continue the WAP session or press the right softkey to exit and return to standby.

### **Bookmarks**

If there are some WAP pages that you visit often, you can save these as bookmarks, making it easier to go to these pages.

WAP Browsing

You can add bookmarks only while you are browsing.

### **Adding Bookmarks**

- 1 Scroll to **Browser**, Select, **Mobile Internet**, Select.
- 2 Go to the WAP page you want to bookmark.
- 3 Press the **OPTIONS** key until the **Options** submenu appears.
- 4 Select **Add Bookmark**, Select.

Wait until the message **Bookmark Saved** appears in the display.

### **Opening Bookmarks While Browsing**

- 1 When you are browsing, press the **OPTIONS** key until the **Options** submenu appears.
- 2 Scroll to **Go to Menu**, Select, **Bookmarks**, Select.
- 3 Select the bookmark you want, Select.
- 4 Select **Go to**, Select.

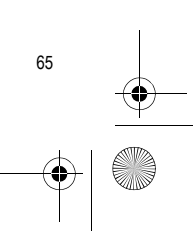

Ditto Nicole.book Page 66 Tuesday, August 28, 2001 11:11 AM

### WAP Browsing

### **Images**

66

If you do not want to display the images on the WAP page that you are browsing, you can turn them off. Images take longer to download, but the WAP page may look better with them.

If an image contains a link, you can access the link by highlighting the image, then pressing **YES**.

If you turn off the **Image Load** function, the images appear as icons in the display.

### **Turning the Image Load Function On or Off**

- 1 Scroll to **Browser**, Select, **WAP Settings**, Select.
- 2 Select a **WAP Profile**, Select.
- 3 **Image Load**, Select.
- 4 Select **On** or **Off**, Select.

### **Downloading Melodies Using Your WAP Browser**

To download melodies using your WAP browser, navigate to a WAP site that supports ring melody download using

the text/x-vmel MIME (internet connect) type. When your phone receives a melody of this type, you will first be prompted to play the song, and then to save the song into one of the **My Melodies** storage slots on your phone.

### **Download Timeout**

Some WAP pages can take a long time to download. You can specify the time that should pass before the download attempt is stopped.

- 1 Scroll to **Browser**, Select, **WAP Settings**, Select.
- 2 Select a WAP profile, Select.
- 3 **Access**, Select, **Response Timer**, Select.
- 4 Enter how many seconds you want the download to continue before it stops. Press Select.

### **Using WAP Profiles**

Your phone comes with three WAP profiles to help simplify your browsing. You can, for example, associate one profile to your service provider's WAP page and one to your company's intranet. Instead of having to enter
Ditto Nicole.book Page 67 Tuesday, August 28, 2001 11:11 AM

the access settings, when you want to switch between your service provider's WAP page and your company's intranet, you can simply switch profiles. It is important to remember two things about the WAP profiles:

- **•** You can set a different homepage for each WAP profile. When you switch profiles, the homepage changes to the homepage set for that profile.
- **•** A saved bookmark may not work with all WAP profiles. When you save a bookmark, it is associated with the WAP profile that you are currently using. If you cannot access a bookmark, you may solve the problem by switching profiles and then accessing the bookmark again.

#### **Switching WAP Profiles**

- 1 Scroll to **Browser**, Select, **Select Profile**, Select.
- 2 Select a WAP profile, Select.
- This WAP profile is active until you switch again.

#### **Renaming WAP Profiles**

You can change the name of your WAP profiles to a name of your own choice.

1 Scroll to **Browser**, Select, **WAP Settings**, Select.

- WAP Browsing
- 2 Select a WAP profile, Select.
- 3 Select **Rename**, Select.
- 4 Enter a new name, Select.

#### **Edit the homepage of a WAP profile**

- 1 Scroll to **Browser**, Select, **WAP Settings**, Select.
- 2 Select a WAP profile, Select.
- 3 Select **Edit Homepage**, Select.
- 4 Enter a guiding name for this profile, Select.
- 5 Enter the address to the WAP page you want to set as your homepage for this profile and press Select.

#### **Security**

When you use certain WAP services, for example ecommerce, you need a secure connection between your <sup>p</sup>hone and the WAP gateway. To establish secure connections, you need to have **certificates** saved in your phone. If you have certificates saved in your phone, you trust all WAP gateways that the certificate supplier (for example, a network service provider), has certified. A certificate contains, for example, the name of the certificate supplier and a validity period.

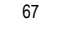

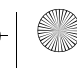

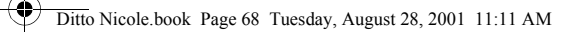

#### WAP Browsing

**SAN** 

#### **Checking the Certificates in Your Phone**

Scroll to **Browser**, Select, **WAP Settings**, Select, **Certificates**. Now you can see a list of the available certificates.

#### **Setting a Secure Connection**

- 1 Scroll to **Browser**, Select, **WAP Settings**, Select.
- 2 Select the profile for which you want the secure connection.
- 3 Select **WAP Security**, Select.
- 4 Select **On**, Select.

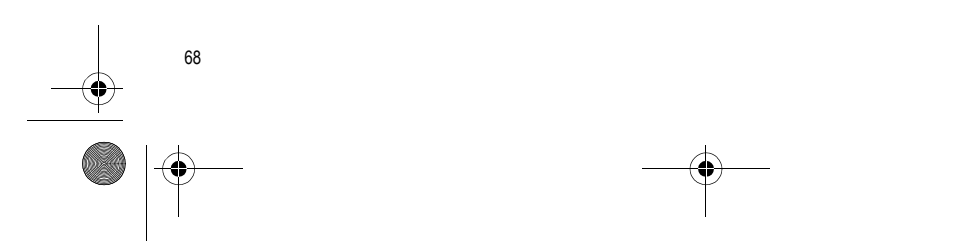

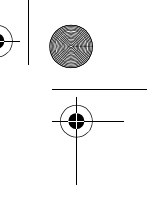

**SAN** 

Ditto Nicole.book Page 69 Tuesday, August 28, 2001 11:11 AM

## **Using the Calendar**

You can use the calendar to keep track of important meetings that you need to attend, phone calls that you need to make or tasks that you need to do.

Note! For calendar synchronization software, visit http://mobileinternet.ericsson.com.

#### **Appointments and Tasks**

You can save many appointments and tasks in your calendar, depending on the size of each item. You can choose to add a new appointment or task, or use an old appointment or task as a template by copying and editing it.

- **• Appointments**: meetings, dates, travel, vacation, phone calls, etc.
- **• Tasks**: make a phone call, send a message, pay bills, etc.

You can fill in different types of information about the appointments or task.

# Using the Calendar

#### **Adding Appointments**

- 1 Scroll to **Extras**, Select, **Calendar**, Select, **Add Apptmt.**, Select.
- 2 Choose the type of event or appointment and press OK.
- 3 Press Edit and enter a subject.
- 4 Scroll to **Location**, press Edit, enter a location, and so on.
- 5 Once you have entered the type of appointment and location, scroll to **Proceed?** and press Edit.
- 6 Press Edit and enter a start date. Scroll to **Time**, press Select, enter a start time, and so on.

Note! Use the **#** key to toggle am/pm.

- 7 Scroll to **Proceed?** and press Edit.
- 8 Select the reminder interval you want, for example **<sup>5</sup> min before**, and press OK.

You now have the following options:

**• Save and Close** - Select to save and exit.

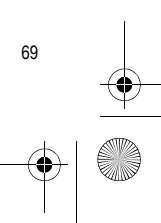

Ditto Nicole.book Page 70 Tuesday, August 28, 2001 11:11 AM

#### Using the Calendar

- **• Recurrent App.-** Select if the appointment is recurrent.
- **• Class** Select if you wish to set the appointment as public or private.

#### **Adding New Tasks**

70

- 1 Scroll to **Extras**, Select, **Calendar**, Select, **Add Task**, Select.
- 2 Choose a task and press OK. If you choose phone call, enter a number and press OK.

If you choose message, select a type of message and press OK.

If you choose miscellaneous, select a type and press OK.

- 3 Press Edit and enter a subject. Scroll to **Descr.**, press Edit and enter a description.
- 4 Scroll to **Proceed?** and press Edit.
- 5 If you want to set a reminder, scroll to **Set reminder** and press Ok. Enter a reminder date and press Ok.
- 6 A list of options appears. Confirm with **Save And Close**, Select.

#### **Viewing Your Calendar**

To view your calendar content, scroll to **Extras**, Select, **Calendar**, Select and then select one of the following:

- **• View Today**. This shows all the appointments for the current day and the Tasks that have not been completed. An icon appears next to those appointments that cover the whole day.
- **• View All Tasks**. This shows all your entered Tasks. Scroll to the task you want to view and press Select.
- **• View Month**. This shows a whole month, with the current day in a square. Move within and among the weeks by using the joystick. Press Select to enter a certain day. Days on which you have appointments are marked in bold.
- **• View Week**. This shows a whole week. All your appointments and Tasks are shown as grey boxes. You enter a certain day by pressing Select when that day is highlighted.

Ditto Nicole.book Page 71 Tuesday, August 28, 2001 11:11 AM

#### **Editing**

You may wish to edit an appointment or a task, for example, by changing the date or location.

#### **Editing or Deleting Appointments**

- 1 In the calendar, scroll to the day of the appointment you want to edit and press Select.
- Note! You can quickly delete the entry by pressing **CLR**. **Delete?** appears, press Select.
	- 2 Press  $\Xi$  to Edit, Delete, Reschedule, or Copy.
	- 3 Choose **Edit** and press Select.
	- 4 Proceed as described in "Adding Appointments" on page 69.
	- 5 When you have finished, scroll to **Save And Close**, Select.

#### **Editing or Deleting Tasks**

1 Scroll to **Extras**, Select, **Calendar**, Select, **View all tasks**, Select.

2 Choose a task. Press  $\Xi$  to view the list of options. Options include: **Mark "Done"**, **Edit**, **Delete**, **Copy**, and **Call**.

Using the Calendar

3 When you have finished, scroll to **Save And Close**, Select.

#### **Calendar Settings**

To view your calendar options, scroll to **Extras**, Select, **Calendar**, Select, **Options**, Select, and then select one of the following:

- **• Status**. Use this to check when you last synchronized your calendar, how much space is left for new appointments and Tasks.
- **• Class View**. You can choose whether to see only the private calendar entries, only the public ones, or both.
- **• Delete all**. Deletes all appointments and Tasks in the calendar.
- **• Reminders**. You can choose to be reminded of calendar events Always or If Power On.

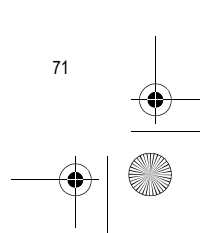

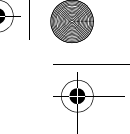

Ditto Nicole.book Page 72 Tuesday, August 28, 2001 11:11 AM

## Using the Calendar **Synchronizing Your Phone and PC**

To enhance use of your Calendar features, you may want to purchase XTNDConnect PC or download a free abbreviated version of XTNDConnect PC (does not include email capabilities). XTNDConnect PC is a software application that allows you to synchronize your contacts, calendar, tasks, and email between your mobile phone and popular PC applications on your computer. To use your Ericsson mobile phone with the XTNDConnect PC program, you will need the following:

- **•** A functional serial port on your computer
- **•** Microsoft Windows 95/98 Se/Me/NT4/2000
- **•** An Ericsson serial interface cable (RS232 Cable DRS-11**)**
- **•** Ericsson Mobile Phone Monitor (a software interface between your mobile phone and the XTNDConnect PC software)

72

**•** Purchase XTNDConnect PC (http://www.extendsystems.com/go/ericsson) or download a free version of XTNDConnect PC for Ericsson phones only (http://mobileinternet.ericsson.com).

Ditto Nicole.book Page 73 Tuesday, August 28, 2001 11:11 AM

## **Making Data and Fax Calls**

You can use your phone in Wireless Modem Operation when it is powered on with an Ericsson serial interface cable attached from your phone to your computer. Your Ericsson mobile phone contains a modem similar to the modems you use to connect your computer to your home or office telephone service. Rather than connecting to standard telephone lines, however, the modem in your mobile phone allows you to connect your computer to the mobile telephone system. In places where mobile network service providers provide the necessary support, you can use your mobile phone to send or receive faxes, upload or download data files, or access the Internet. This chapter will assist you with setting up your computer and phone to handle data, fax, and Internet calls on the mobile network.

#### **Differences Between Data, Fax, and Internet Calls**

Making Data and Fax Calls

73

Your Ericsson mobile phone can handle data, fax, and Internet calls, but each type of call requires corresponding software that must be running on your computer.

#### **Data Calls**

Data calls are placed to exchange computer files between two computers. While the data connection is in place, files can be transferred between the connected computers, according to the capabilities of the software in use. When a data call is made, the connection will remain in place until it is closed by one of the computers involved. To make or receive data calls with your Ericsson mobile phone, you must have a properly configured communications program running on your computer.

Ditto Nicole.book Page 74 Tuesday, August 28, 2001 11:11 AM

#### Making Data and Fax Calls

#### **Fax Calls**

Fax calls are placed to send fax messages. When a fax message has been sent, your fax software or the originating fax machine will terminate the call. To make or receive fax calls with your Ericsson mobile phone, you must have a properly configured fax program running on your computer.

#### **Internet Calls**

74

Internet calls are placed to Internet Service Providers (ISP) when you want to use email or access websites on the World Wide Web. To make Internet calls, you must have an account with an ISP and a properly configured Internet access program (browser) running on your computer. When your software is installed and set up to dial your ISP, calls can be made using the normal dialing procedure. Once a connection to your ISP is established, it will remain in place until you disconnect or until it is automatically disconnected due to the degradation of signal quality or due to inactivity.

Note! Throughout this chapter, references to data/fax/internet will be referred to as data.

#### **Before You Start**

Before setting up your phone for data operation, do the following:

- **•** You must have a serial interface cable (Ericsson RS 232 data cable DRS-11) to connect your Ericsson mobile phone to your computer. For more information about ordering this and other accessories, see "Ordering Accessories" on page 81.
- **•** Confirm that your mobile service provider supports digital data services in your planned usage area.
- **•** Verify that you have the necessary subscription.
- Note! The availability of digital mobile voice service does not necessarily imply that your mobile service provider supports digital data operation.

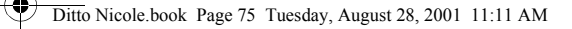

## **Setting Up Your Computer**

To operate properly with the modem in your Ericsson mobile phone, make sure that your computer has the following hardware and software:

- **•** A functional serial port
- **•** An operating system that supports data access software, such as Windows 95 or Windows 98
- **•** Appropriate fax (class 2.0), Internet access, or file transfer software
- Note! Class "2.0" is different from Class "2".

#### **Initial Setup**

Successful first-time setup of your phone and computer for data operation involves the following steps:

1 Connect your computer to your phone with your Ericsson DRS-11 serial interface cable. The cable has a plug on one end that matches the receptacle on the

#### Making Data and Fax Calls

75

bottom of your Ericsson mobile phone. The other end of the cable has a 9-pin female connector that matches the standard 9-pin serial interface port connector. Connect one end of the cable to your Ericsson mobile phone and the other end to the serial port on your computer.

- Note! If you are trying to connect to a 25-pin serial interface port on your computer, you will need an adapter. You can purchase a 25-pin serial interface port adapter at most computer supply stores.
- 2 Install your modem control software (driver). The modem driver that you need for your Ericsson mobile phone is available at http://mobileinternet.ericsson.com. Refer to this web site for help with installing drivers for different operating systems.
- 3 Set up your data access software according to the instructions supplied on http://mobileinternet.ericsson.com.

Ditto Nicole.book Page 76 Tuesday, August 28, 2001 11:11 AM

Making Data and Fax Calls

#### **Operation**

#### **Making and Receiving Data and Fax Calls**

When your phone and computer are properly set up, you can send a fax, or initiate data calls, as with any other modem.

Review the instructions from your mobile service provider that describe the procedures and rules for making and receiving data calls in your area.

Note! To avoid unnecessary airtime charges, terminate your data calls, by pressing the No key, as soon as

you have finished transferring files.

#### **Disconnecting**

76

Disconnect your Ericsson mobile phone from your computer by disconnecting the cable from your phone and from the serial port on your computer.

#### **Use with Other Ericsson Chargers**

To charge your phone's battery with an Ericsson rapid or travel charger during data operation, do the following:

- 1 Plug one end of the serial interface cable into your phone.
- 2 Plug the other end of the serial interface cable into the serial port on your computer.
- 3 Plug the charger cable into the bottom of the connector.
- 4 Plug the charger cable into the wall outlet.

#### **Achieving Best Performance**

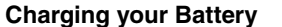

Both your Ericsson mobile phone and your laptop computer batteries should be well-charged before starting data operation. This will help you avoid interruptions due to loss of power.

You can charge your phone's battery with an Ericsson charger during data/fax operation as previously described. Ditto Nicole.book Page 77 Tuesday, August 28, 2001 11:11 AM

#### **Signal Strength**

It is important to maintain a good signal path between the phone and the mobile telephone system when making data calls. Signals will generally be stronger when the phone is in an upright position. If you are indoors, your signal will generally be stronger when the phone is near a window.

#### **In a Vehicle**

It is possible to receive data calls when inside your vehicle. Operation from a moving vehicle may not be satisfactory because data may be lost when your call is transferred from one mobile base station to another. Be sure to give full attention to driving and pull off the road and park before making or receiving calls, if driving conditions so require.

#### **Transmission Disturbances**

Brief interruptions of mobile telephone signals that would not be bothersome during a voice call may cause problems during data operation, depending upon the error correction capabilities of the software being used. Such interruptions are uncommon during stationary operation, but can be caused by vehicles or people

#### Making Data and Fax Calls

passing nearby, especially in areas of low signal strength. You can use the signal strength indicator on your phone to verify that you have a good signal path.

#### **Troubleshooting**

- <sup>1</sup>**You cannot set up or maintain a data/fax session.** This will occur if you are inadvertently originating a voice call when attempting a data/fax call. To
	- correct the problem, do the following: <sup>a</sup> From the **Start** menu on your Windows desktop, click on **Settings**, then **Control Panel**.
	- b Double-click the **Modems** icon.
	- <sup>c</sup> Select the **General** tab.
	- d Select **Ericsson R300d/R300LX/T60d/T60LX** from the pull-down list.
	- <sup>e</sup> Click **Properties**.
	- f Click **General**. Make sure that the maximum speed is set to 19200.

77

- <sup>g</sup> Select the **Connection** tab.
- h Click **Advanced**.

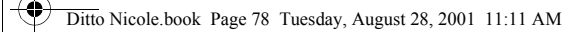

#### Making Data and Fax Calls

**SAN** 

- <sup>i</sup> In the Extra settings box, type the following: &C1
- j Click **OK** to return to the **Connection** tab.
- k Click **OK** to return to **Modem Properties**.
- l Click **Close**.
- Note! If you are using an application that supplies its own box for entering extra settings, then type the following command string into that box as well: +COS=4,1,2,0; +ES=1,0,1; +DS=0,0,512,6;

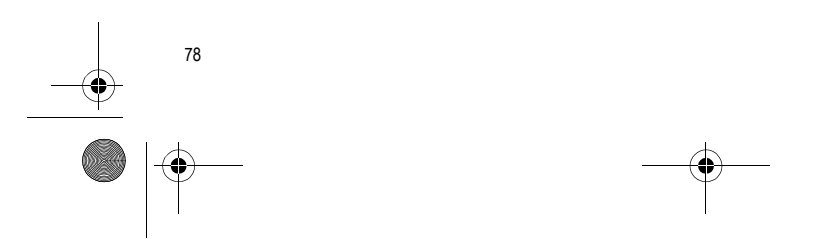

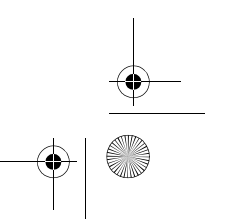

Ditto Nicole.book Page 79 Tuesday, August 28, 2001 11:11 AM

## **Troubleshooting**

**My phone** 

**My phone** 

**received.**

**My signal strength varies.**

**I cannot connect to** 

**On.**

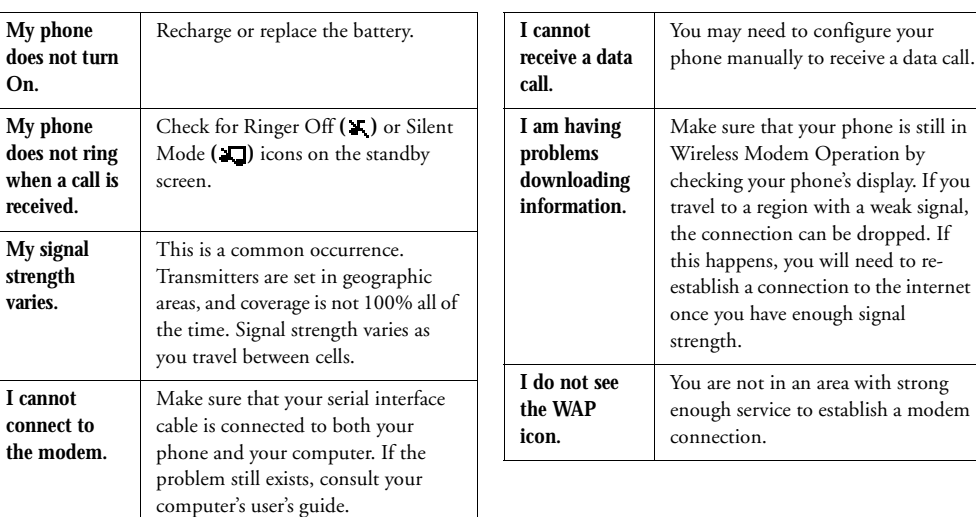

# Troubleshooting

79

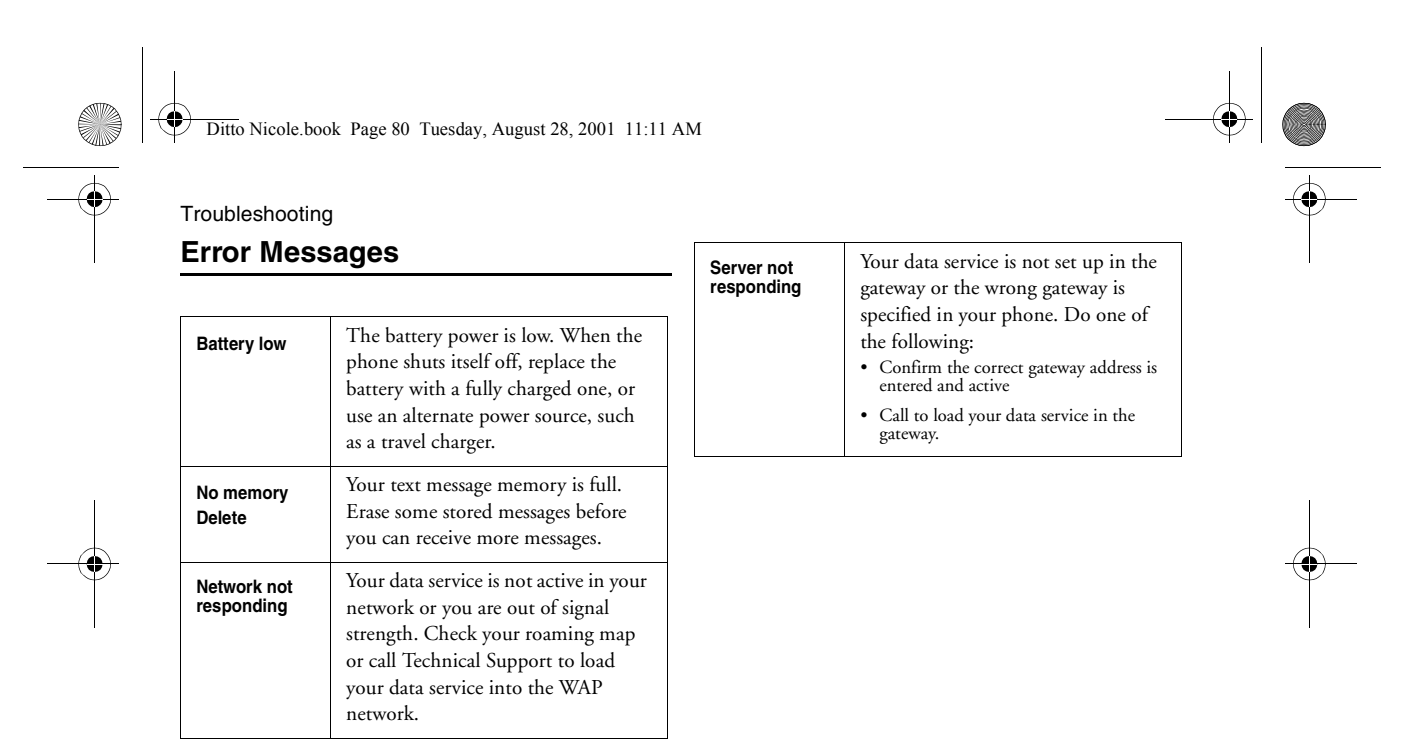

80

Ditto Nicole.book Page 81 Tuesday, August 28, 2001 11:11 AM

#### **Accessories, Accessibility and Internet**

#### **Technical Assistance**

- North America 1-800 ERICSSON (1-800-374-2776)
- Latin America +1-305-755-6789
- Other countries +1-919-472-7908

#### **Ordering Accessories**

You can purchase Ericsson accessories by:

- Visiting http://www.ericsson.com/phones
- Calling +1-305-755-6789 (outside the U.S.) 1-800-374-2776 (inside the U.S.)
- Visiting your local Ericsson retailer.

#### Troubleshooting

#### **Accessible Solutions/Special Needs**

For information on Accessible Solutions for individuals with special needs call the Ericsson Special Needs Center at +1-877-878-1996 (TTY) or +1-877-207-2056 (voice), or visit the Ericsson Special Needs Center at: http://www.ericsson-snc.com

#### **Internet**

Visit Ericsson on the internet at: http://www.ericsson.com/phones.

#### **Mobile Internet**

Visit the Ericsson Mobile Internet at: http://mobileinternet.ericsson.com for online access to synchronization software, customer services, user's guides, and other useful information.

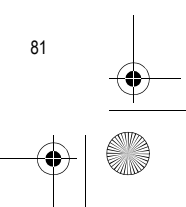

Ditto Nicole.book Page 82 Tuesday, August 28, 2001 11:11 AM

## Limited Warranty **Limited Warranty**

Thank you for purchasing this Ericsson Product. To get maximum use of your new Product, we recommend that you follow a few simple steps:

- **•** Read the Guidelines for Safe and Efficient Use.
- **•** Read all the terms and conditions of your Ericsson Warranty.

**•** Save your original receipt. You will need it for warranty repair claims. Should your Ericsson Product need warranty service, please return it to the dealer from whom it was purchased, or contact your local Ericsson Certified Call Center or visit **www.ericsson.com/consumers** to get further information.

## **Our Warranty**

82

Ericsson warrants this Product to be free from defects in material and workmanship at the time of its original purchase by a consumer, and for a subsequent period of one (1) year.

Any Ericsson accessory is covered by a warranty period of one (1) year from the date of its original purchase by a consumer in accordance with the applicable terms and conditions stipulated herein.

#### **What We Will Do**

If, during the warranty period, this Product fails to operate under normal use and service, due to improper materials or workmanship, Ericsson subsidiaries, authorized distributors, service partners will, at their option, either repair or replace the Product in accordance with the terms and conditions stipulated herein.

#### **Conditions**

1 The warranty is valid only if the original receipt issued to the original purchaser by the dealer,

Ditto Nicole.book Page 83 Tuesday, August 28, 2001 11:11 AM

specifying the date of purchase and serial number, is presented with the Product to be repaired or replaced. Ericsson reserves the right to refuse warranty service if this information has been removed or changed after the original purchase of the Product from the dealer.

- 2 If Ericsson repairs or replaces the Product, the repaired or replaced Product shall be warranted for the remaining time of the original warranty period or for ninety (90) days from the date of repair, whichever is longer. Repair or replacement may involve the use of functionally equivalent reconditioned units. Replaced faulty parts or components will become the property of Ericsson.
- 3 This warranty does not cover any failure of the Product due to normal wear and tear, or due to misuse, including but not limited to use in other than the normal and customary manner, in accordance with Ericsson's instructions for use and maintenance of the Product. Nor does this warranty cover any failure of the Product due to accident, modification or adjustment, acts of God,

Limited Warranty

83

improper ventilation or damages resulting from liquid.

- 4 Since the cellular system on which the product is to operate is provided by a carrier independent from Ericsson, Ericsson will not be responsible for the operation, availability, coverage, services or range of that system.
- 5 This warranty does not cover Product failures due to improper repair installations, modifications or service performed by a non-Ericsson service partner or opening of the Product by non-Ericsson certified persons.
- 6 The warranty does not cover Product failures which have been caused by use of non-Ericsson original accessories.
- 7 Tampering with any of the seals on the Product will void the warranty.
- 8 THERE ARE NO EXPRESS WARRANTIES, WHETHER WRITTEN OR ORAL, OTHER THAN THIS PRINTED LIMITED WARRANTY. ALL IMPLIED WARRANTIES, INCLUDING WITHOUT LIMITATION THE IMPLIED WARRANTIES OF MERCHANTABILITY OR

Ditto Nicole.book Page 84 Tuesday, August 28, 2001 11:11 AM

#### Limited Warranty

84

FITNESS FOR A PARTICULAR PURPOSE, ARE LIMITED TO THE DURATION OF THIS LIMITED WARRANTY. IN NO EVENT SHALL ERICSSON BE LIABLE FOR INCIDENTAL OR CONSEQUENTIAL DAMAGES OF ANY NATURE WHATSOEVER, INCLUDING BUT NOT LIMITED TO LOST PROFITS OR COMMERCIAL LOSS, TO THE FULL EXTENT THOSE DAMAGES CAN BE DISCLAIMED BY LAW.

Some countries/states do not allow the exclusion or limitation of incidental or consequential damage, or limitation of the duration of implied warranties, so the preceding limitations or exclusions may not apply to you. This warranty gives you specific rights, and you may also have other legal rights which may vary from country/state to country/state.

#### **International Service**

You can have your Ericsson Product serviced within the warranty period in any country where an identical Product is sold by an authorized Ericsson distributor. To find out if your Product is sold in the country you are in, please call the local Ericsson Certified Call Center. In order to be granted service, you have to present your original receipt specifying the date of purchase and serial number. Please observe that certain services may not be possible elsewhere than in the country of original purchase, for example due to the fact that your Ericsson Product may have an interior or exterior which is different from equivalent models sold in other countries. It may not be possible to repair SIM-locked Products.

Ditto Nicole.book Page 85 Tuesday, August 28, 2001 11:11 AM

## **Index**

#### **A**

Accessibility <sup>81</sup> Accessing Menus <sup>21</sup> Accessories 81 Alarm Clock 37 Analog Indicator <sup>12</sup> Appointments <sup>69</sup> Assistance 81 Auto Area Code 32 Keylock <sup>35</sup> Prefix 32

## **B**

Battery Attaching <sup>16</sup> Disposal <sup>8</sup> First-time Use 17 Information 7 Browser 62

## **C**

Calendar Adding Appointments <sup>69</sup> Adding Tasks <sup>70</sup> Editing <sup>71</sup> Settings 71 Using <sup>69</sup> Viewing <sup>70</sup> Call Info Menu 25 Call List 26

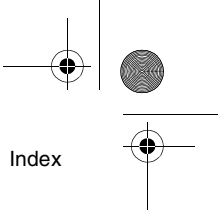

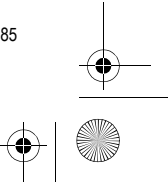

Ditto Nicole.book Page 86 Tuesday, August 28, 2001 11:11 AM

## Index

Call Timers 27 Calling Cards <sup>23</sup> Calls Data 73Fax 73 Making <sup>19</sup> Receiving <sup>19</sup> Restrict 32 Charging <sup>16</sup>, 17, <sup>18</sup> Contacts 42

## **D**

86

Data Calls 73 Data/Fax/Internet Calls Disturbances 77 In Vehicles 77 Initial Setup <sup>75</sup> Making <sup>76</sup> Performance 76 Date 38Digital Indicator <sup>12</sup>

## **E**

Earpiece Volume <sup>20</sup> Error 80 Error Message <sup>80</sup> Low Battery <sup>80</sup> Network Not Responding <sup>80</sup> No Memory <sup>80</sup> No Response <sup>80</sup> Server Not Responding <sup>80</sup> Extras Menu 37

#### **F**

Fax Calls 74

## **H**

Hearing Aids <sup>5</sup>

Ditto Nicole.book Page 87 Tuesday, August 28, 2001 11:11 AM

#### Icons 12 Call List 26 Standby Screen <sup>12</sup> Internet 34, 62, 81 Internet Calls 74

## **K**

**I**

Keys <sup>13</sup>, <sup>14</sup>

## **M**

Magic Word <sup>55</sup> Making Calling Card Calls <sup>23</sup> Calls 19 Data Calls 73 Fax Calls 73

#### Menu

Browser 39 Call Info 25 Extras 37 Messages <sup>24</sup> My Shortcuts <sup>40</sup> Ongoing Call <sup>28</sup> Phonebook 21 Settings <sup>28</sup> Menus Accessing <sup>21</sup> Using <sup>21</sup> Messages Menu <sup>24</sup> Missed Calls 26 Mobile Internet 81 Muting Microphone <sup>20</sup> My Shortcuts Menu <sup>40</sup>

## **O**

Ongoing Call Menu <sup>28</sup> Options Key <sup>13</sup>

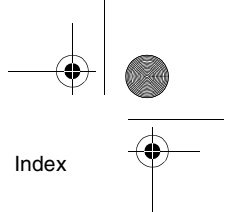

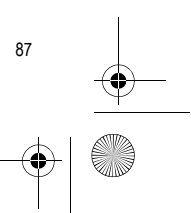

Ditto Nicole.book Page 88 Tuesday, August 28, 2001 11:11 AM

Index **P**

88

Pacemakers 4 Pause Dialing <sup>41</sup> Phone Views 11 PhonebookAdding Contacts <sup>41</sup> Calling Contacts <sup>42</sup> Editing <sup>43</sup> Menu 21 Using <sup>41</sup> Problem Cannot Download 79Cannot Receive Data Call 79 Low Battery Power <sup>80</sup> Modem Will Not Connect 79No WAP Icon 79 Varying Signal Strength <sup>79</sup> Will Not Power On 79Will Not Ring <sup>79</sup>

#### Product Care 1 Disposal <sup>7</sup>

## **R**

Receiving Calls <sup>19</sup> Restrict Calls 32 RF Information 2

## **S**

SAR Information 2 Settings Menu <sup>28</sup> SMS Editing Messages <sup>47</sup> Message Types <sup>47</sup> Receiving <sup>50</sup> Reply Requested <sup>47</sup> Sending <sup>47</sup> Templates <sup>49</sup> Softkeys <sup>13</sup> Sort Order 42

Ditto Nicole.book Page 89 Tuesday, August 28, 2001 11:11 AM

Special Needs <sup>81</sup> Speed Dialing <sup>43</sup> Stop Character 42 Dialing <sup>41</sup> Super Speed Dialing <sup>43</sup> Synchronizing Calendar 72 Phonebook 44

## **T**

Tasks 70 Technical Assistance 81 Text Input Multitap 58 Options <sup>60</sup> T9 59 Timer 38 TTY Phone Number 81

## **V**

Voice Answering <sup>54</sup> Dialing <sup>52</sup>, <sup>53</sup> Memos 54 Voice Memo 37

## **W**

WAP Ending Your Session <sup>65</sup> Settings <sup>63</sup>

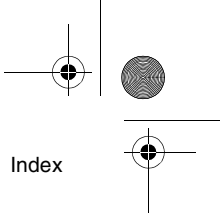

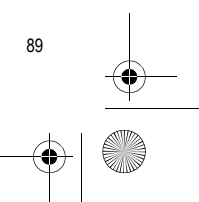

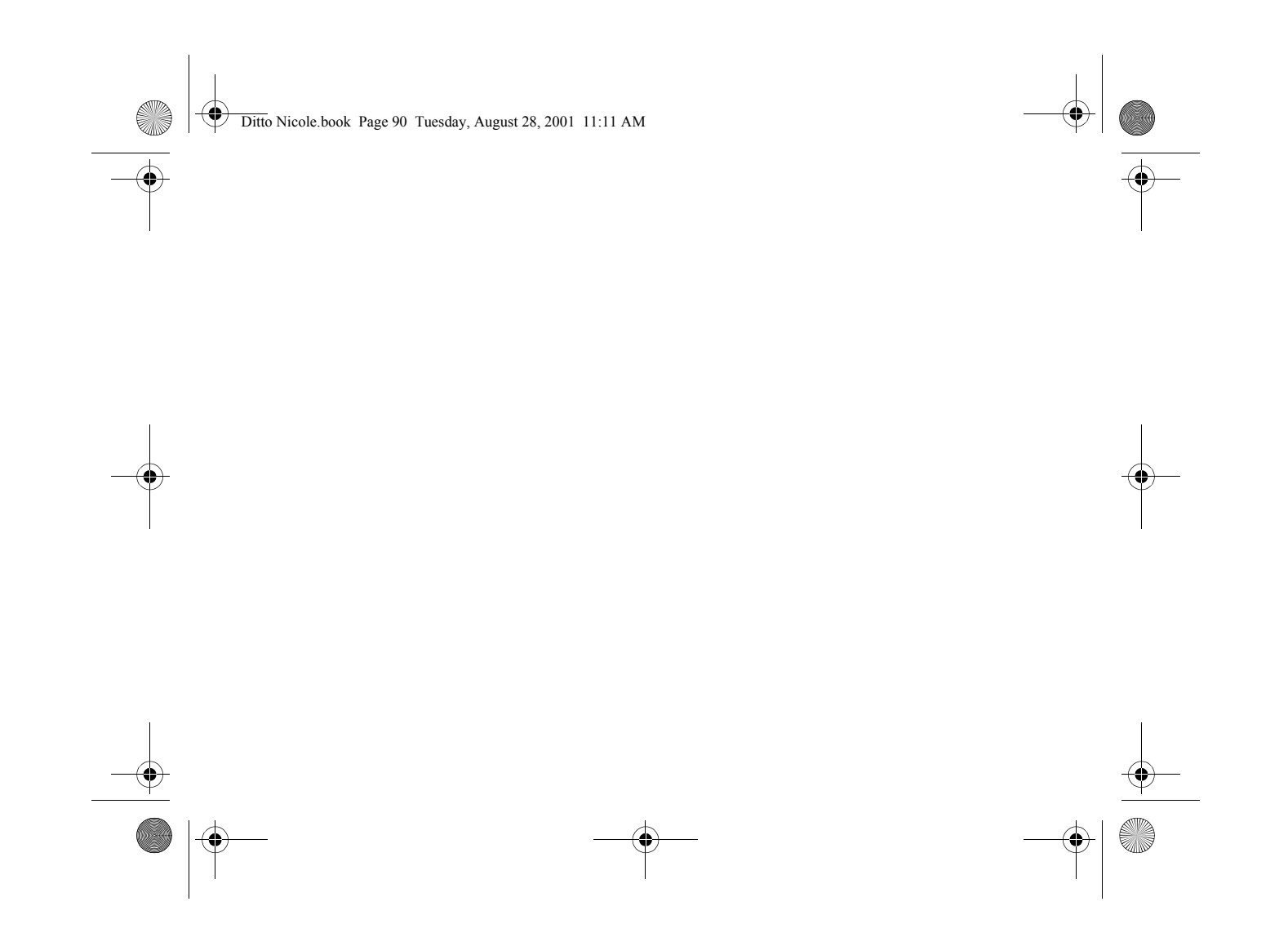

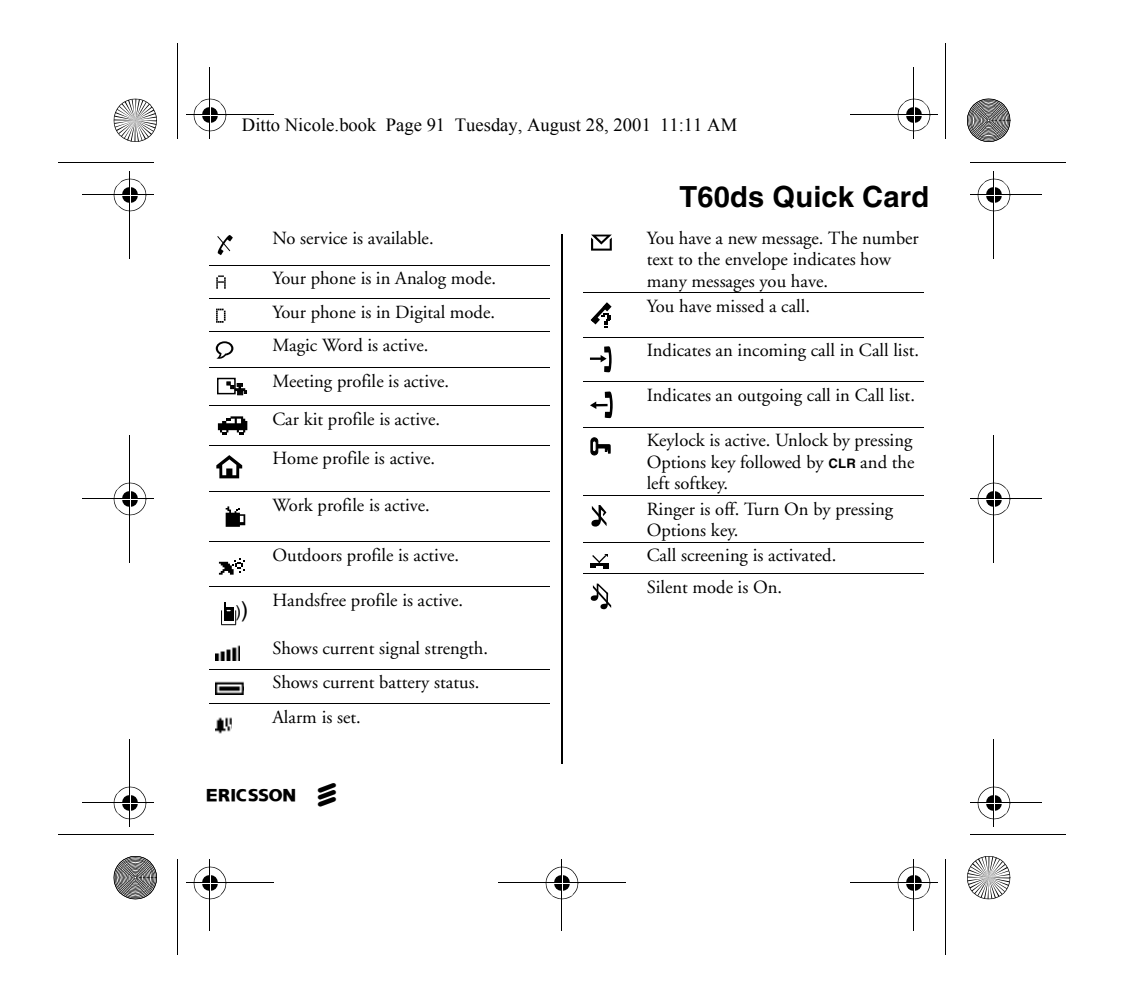

Ditto Nicole.book Page 92 Tuesday, August 28, 2001 11:11 AM

**Emergency Calls** Enter your local emergency number and press the left softkey.

**Scroll Through Menus** Tilt the joystick to the right.

**Select a Menu or Save a Setting** Press left softkey.

**Cancel Action or Move Back in Menus**Press right softkey.

**Speed Dial** Enter position number (2-9) and press **CALL**.

**Redial Last Dialed Number** Press left softkey from standby

**Answer Call** Press the left softkey.

**End Call** Press the right softkey.

**Call Voicemail**Press and hold **<sup>1</sup>**.

#### **Turn Phone On/Off** Press and hold the power key**.**

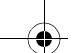

AE/LZT 123 XXXX R1

#### **Call Number Shown in Display** Press the left softkey.

**Change Ear Volume (During Call)** Press upper or lower side key

**Microphone Mute (During Call)** Press and hold **CLR**.

#### **Keylock**

Press and hold **OPTIONS**, then select **Turn keylock on** or **Turn Keylock Off** from the list. Press the left softkey to select.

**Silent Mode**Press and hold **OPTIONS**.

#### **Website**

http://www.ericsson.com/phones

#### **Technical Support**

North America - 1-800 ERICSSON Latin America - +1-305-755-6789 Other Countries - +1-919-472-7908

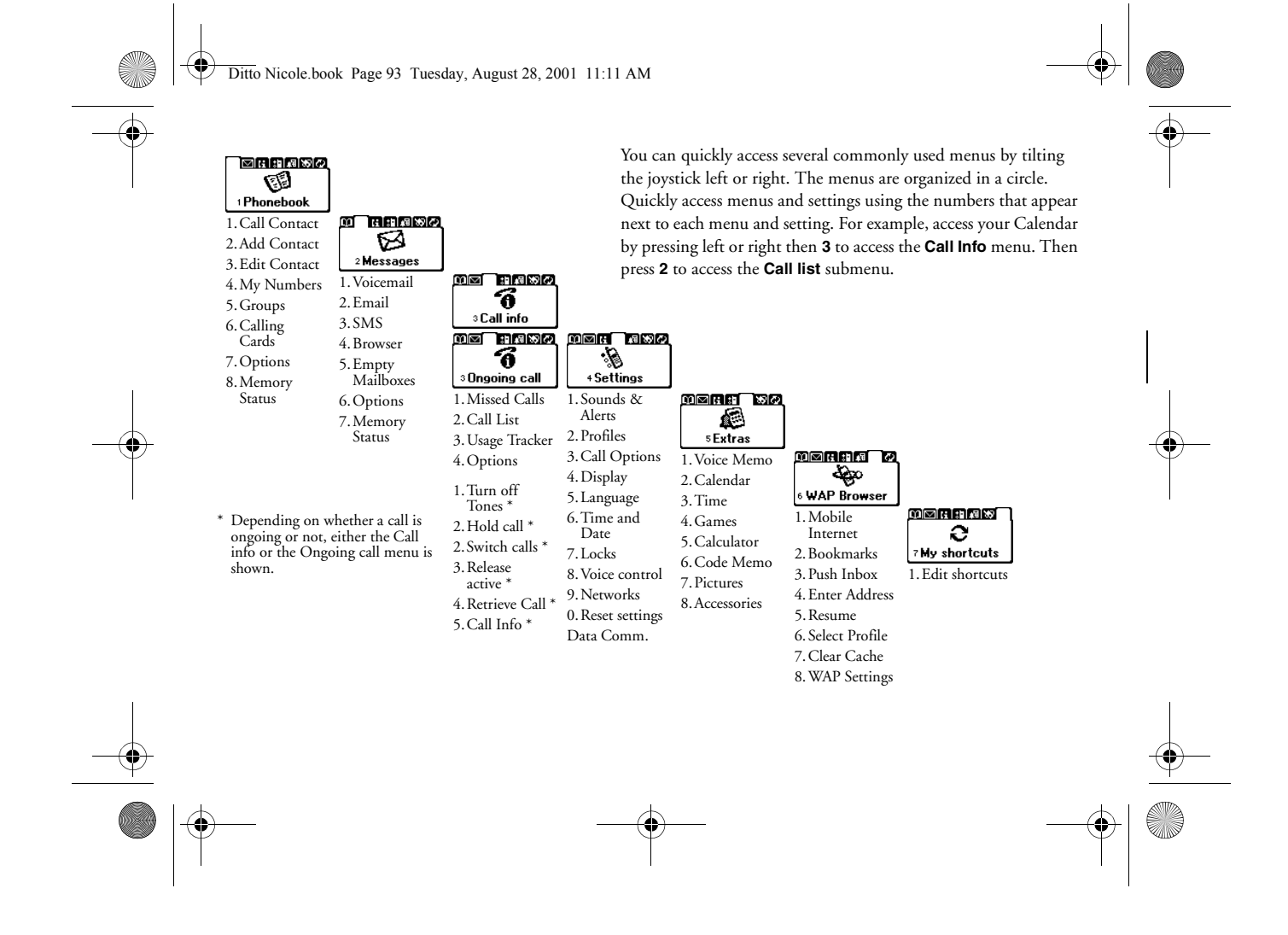